# Vehicle dimensions and mass permitting manual (volume 2)

# Part C

# Processing overdimension permit applications

#### Current as at 1 August 2021

#### Disclaimer

This publication is intended to provide general information about the permitting of vehicles that exceed dimension and mass limits. While every effort has been made to ensure the quality and accuracy of this information, readers are advised that the information provided does not replace or alter the laws of New Zealand, does not replace any legal requirement, and is not a substitute for expert advice applicable to the reader's specific situation. Readers should also be aware that the content in this publication may be replaced or amended subsequent to this publication, and any references to legislation may become out of date if that legislation is amended.

Readers are therefore advised to obtain their own legal and other expert advice before undertaking any action based on information contained in this publication.

Waka Kotahi NZ Transport Agency does not accept any responsibility or liability whatsoever, whether in contract, tort, equity or otherwise for any action taken, or reliance placed, as a result of reading any part of this publication or for any error, inadequacy, deficiency, flaw or omission from the information provided in this publication.

© Waka Kotahi NZ Transport Agency nzta.govt.nz

#### Record of amendments in this part

Note: Amendments to the *Vehicle dimensions and mass permitting manual* can affect individual or multiple parts in a volume. Gaps in the amendment number in the table below indicate amendments in the other volume. For a complete record of all amendments to the manual, please refer to the 'Record of amendments' at the start of both volumes.

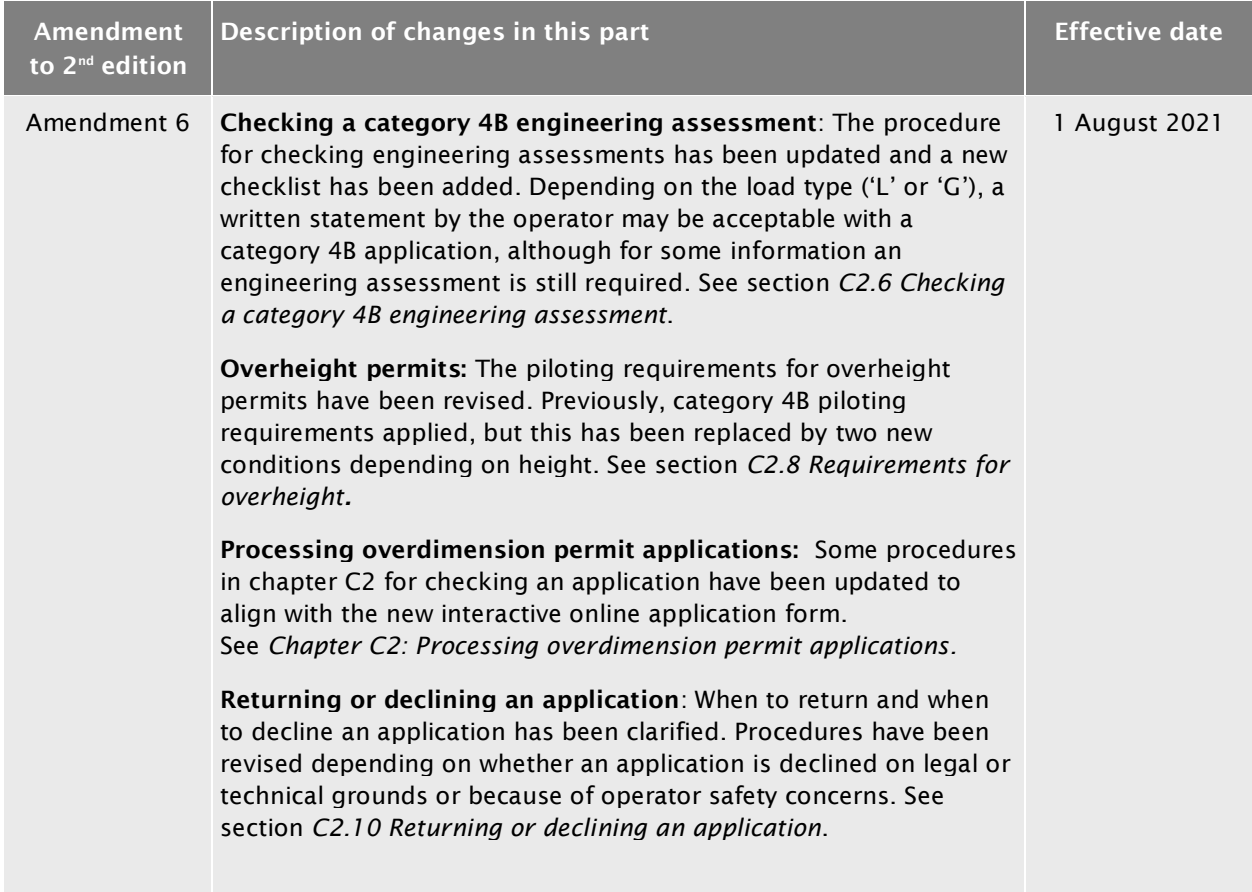

#### **Contents**

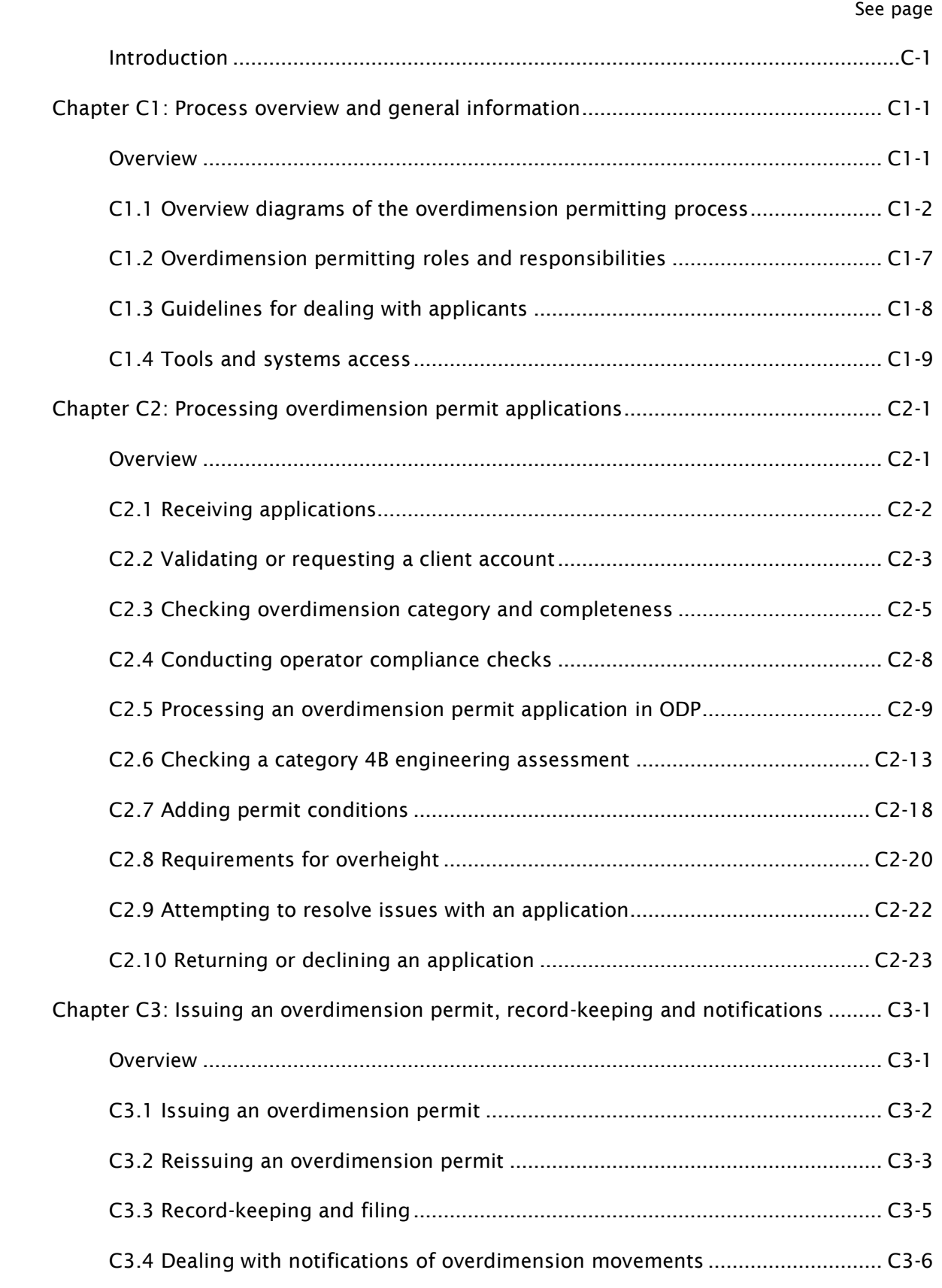

# Part C: Processing overdimension permit applications

#### <span id="page-6-0"></span>Introduction

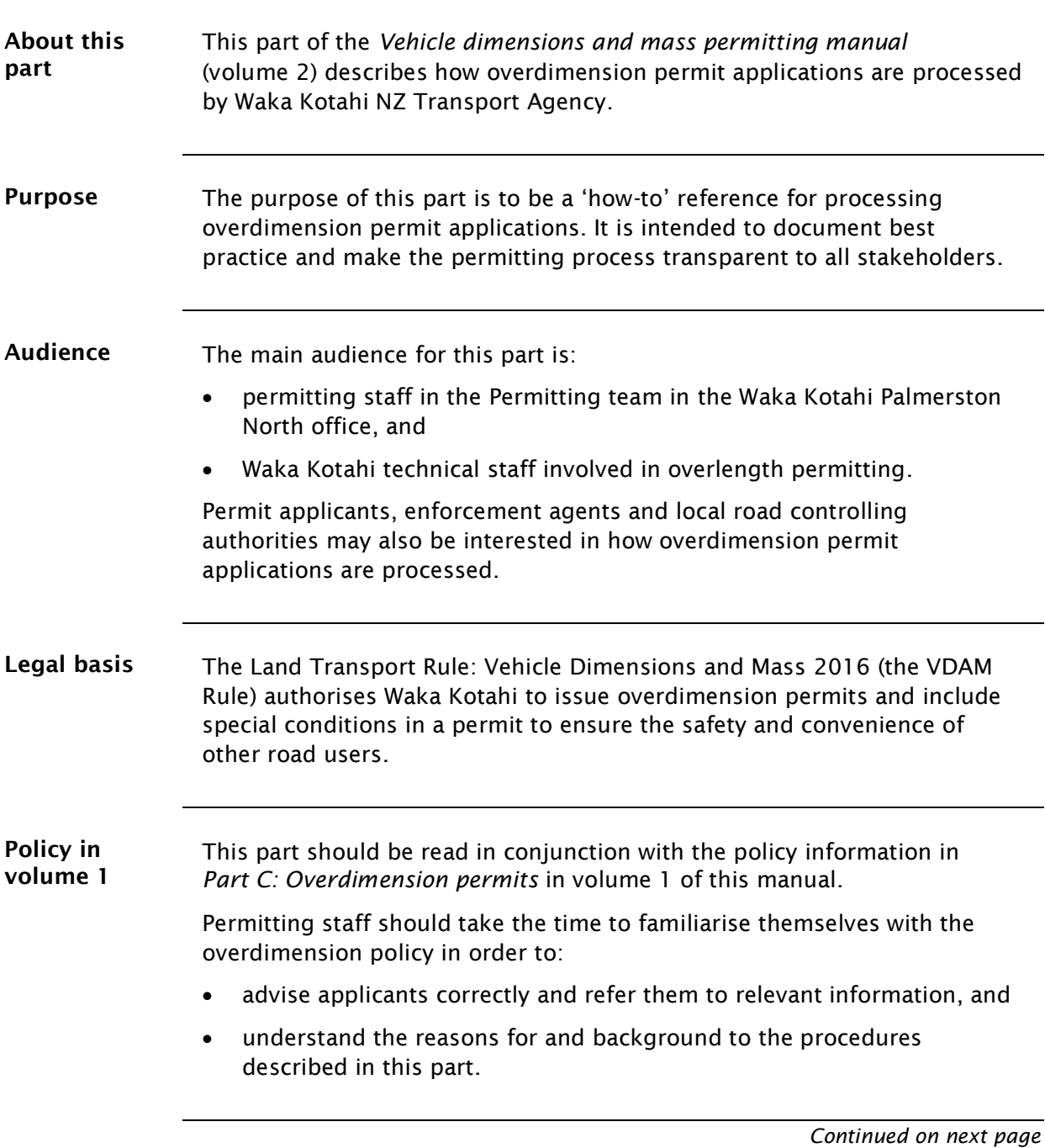

## [Introduction](#page-6-0) continued

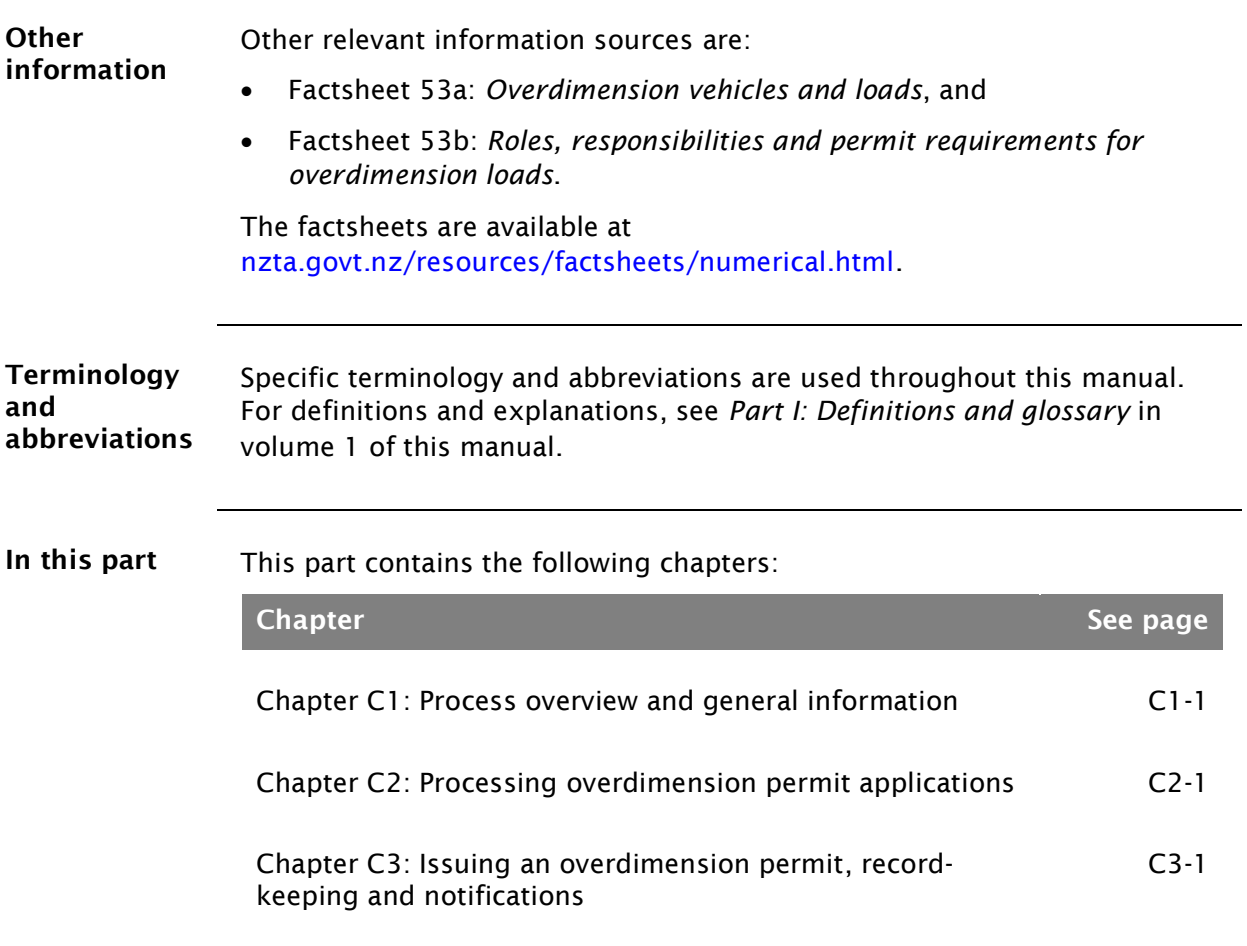

# <span id="page-8-0"></span>Chapter C1: Process overview and general information

#### <span id="page-8-1"></span>**Overview**

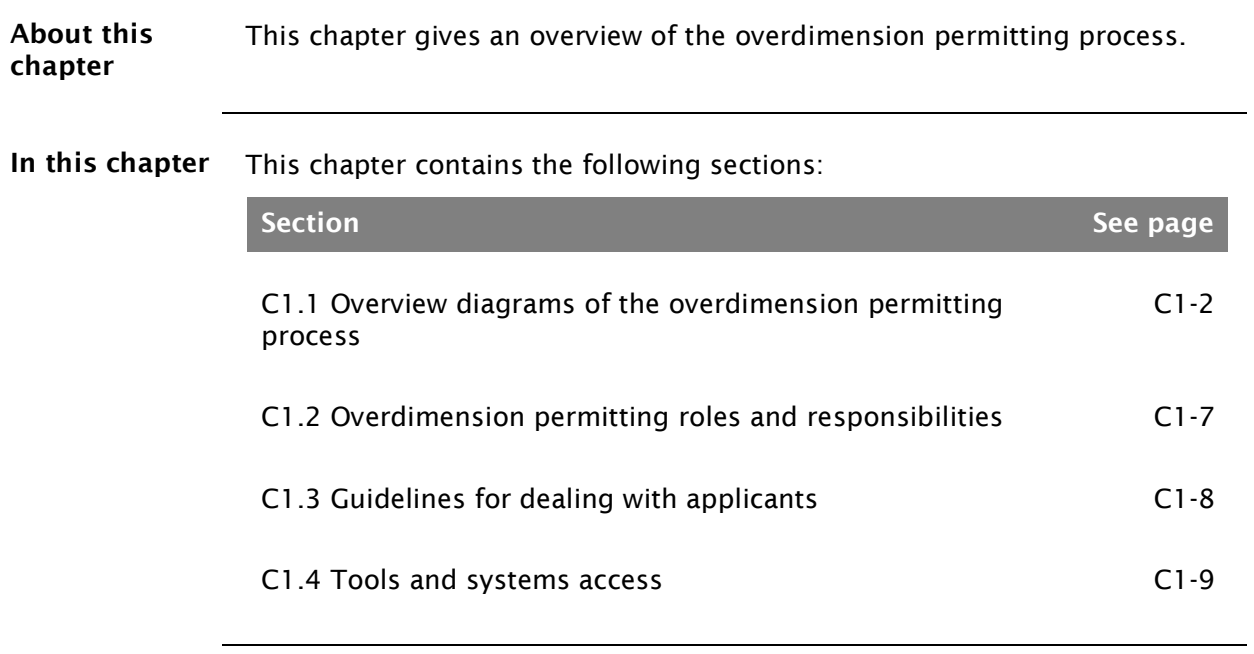

Diagram 1 This diagram illustrates the process for receiving an overdimension permit application and conducting initial checks.

<span id="page-9-0"></span>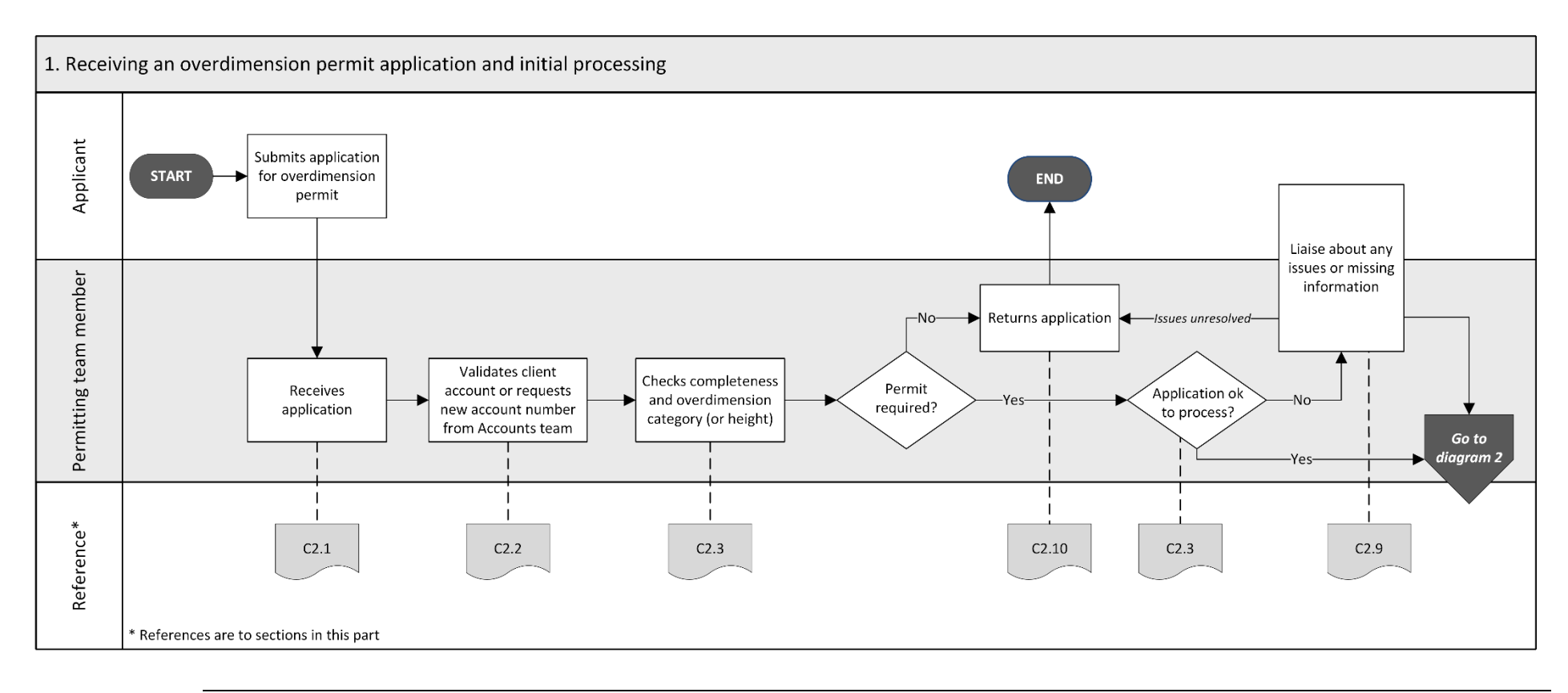

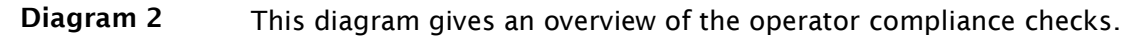

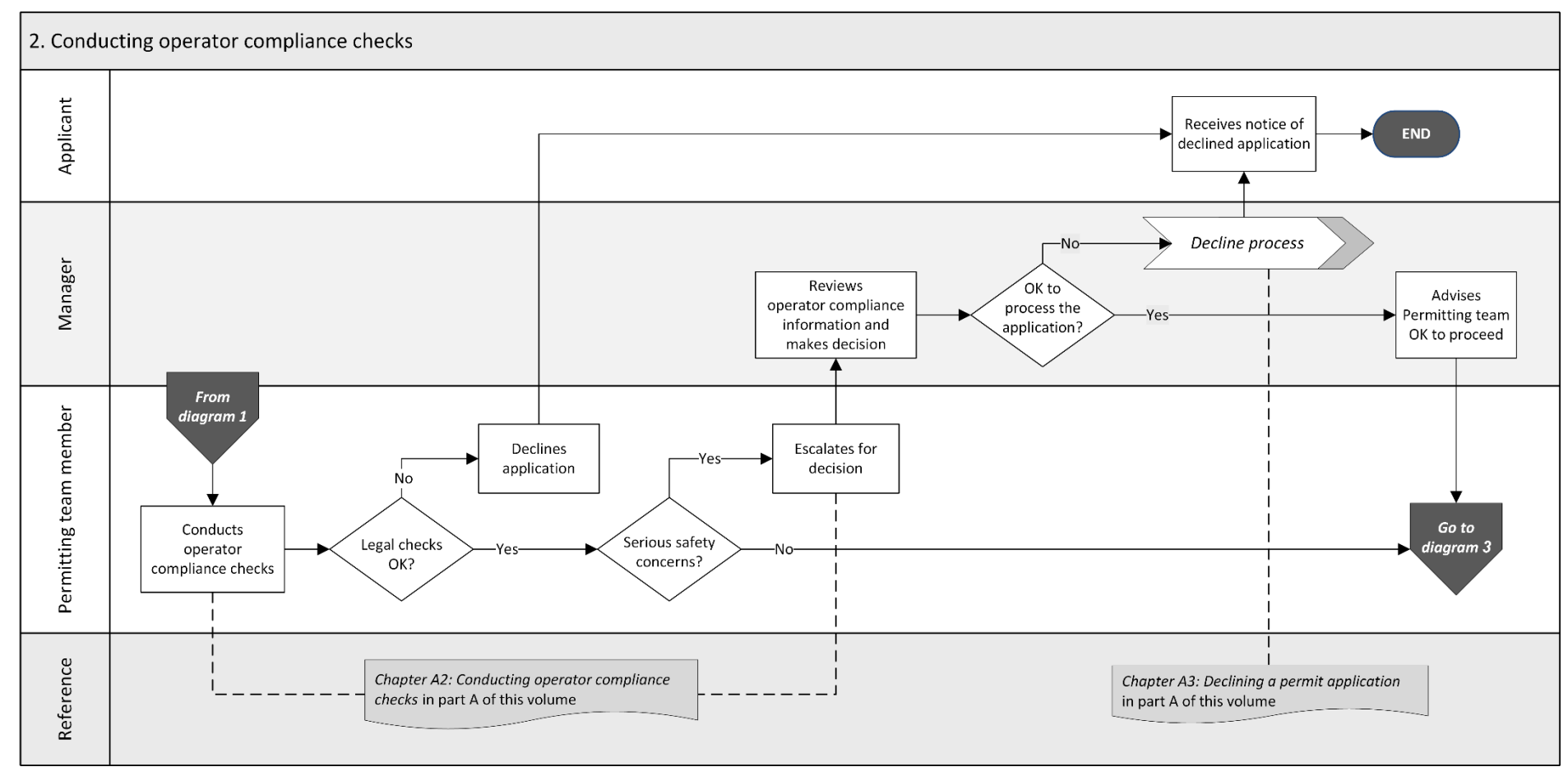

*Continued on next page*

Waka Kotahi *Vehicle dimensions and mass permitting manual* (volume 2) Second edition, Amendment 6 Effective from 1 August 2021

#### Diagram 3 This diagram illustrates the tasks involved in processing an overdimension permit application in the ODP system and issuing a permit.

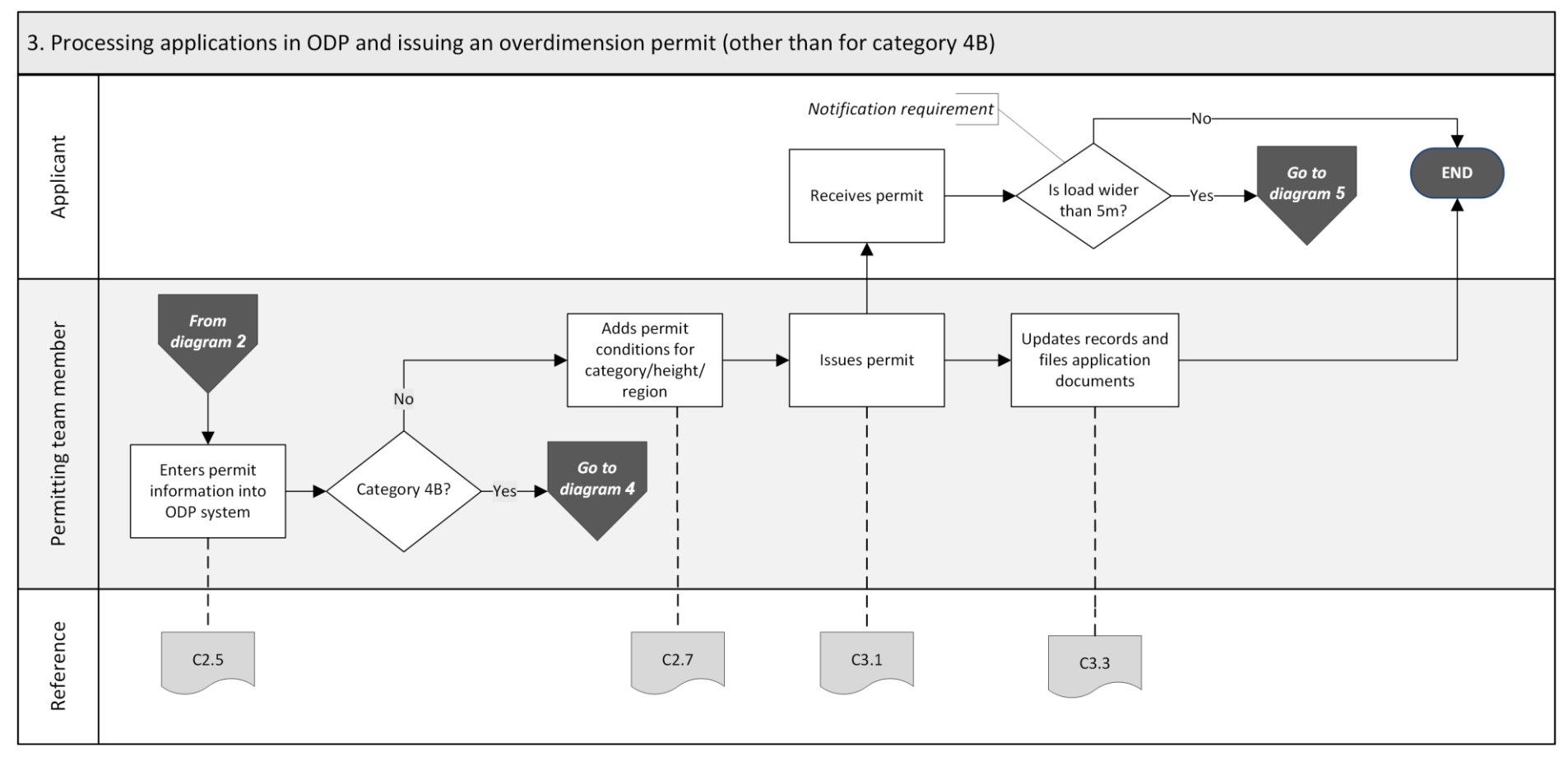

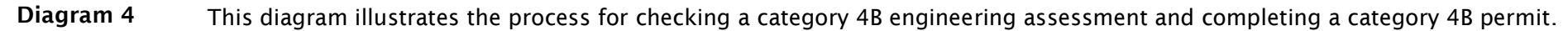

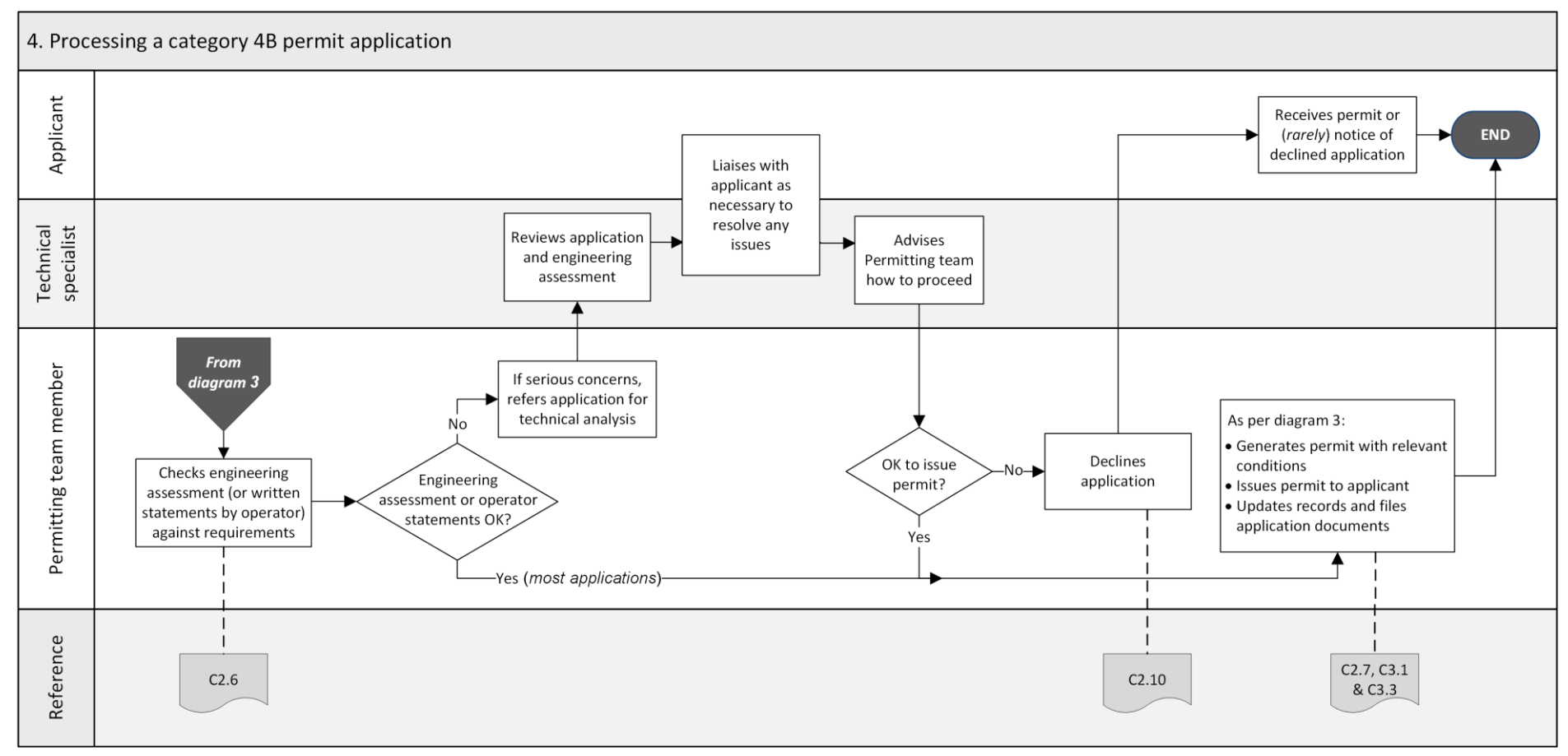

*Continued on next page*

Page C1-5

Waka Kotahi *Vehicle dimensions and mass permitting manual* (volume 2) Second edition, Amendment 6 Effective from 1 August 2021

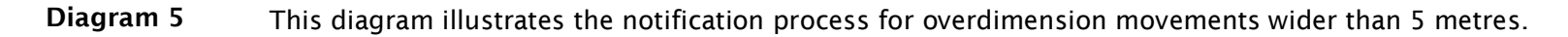

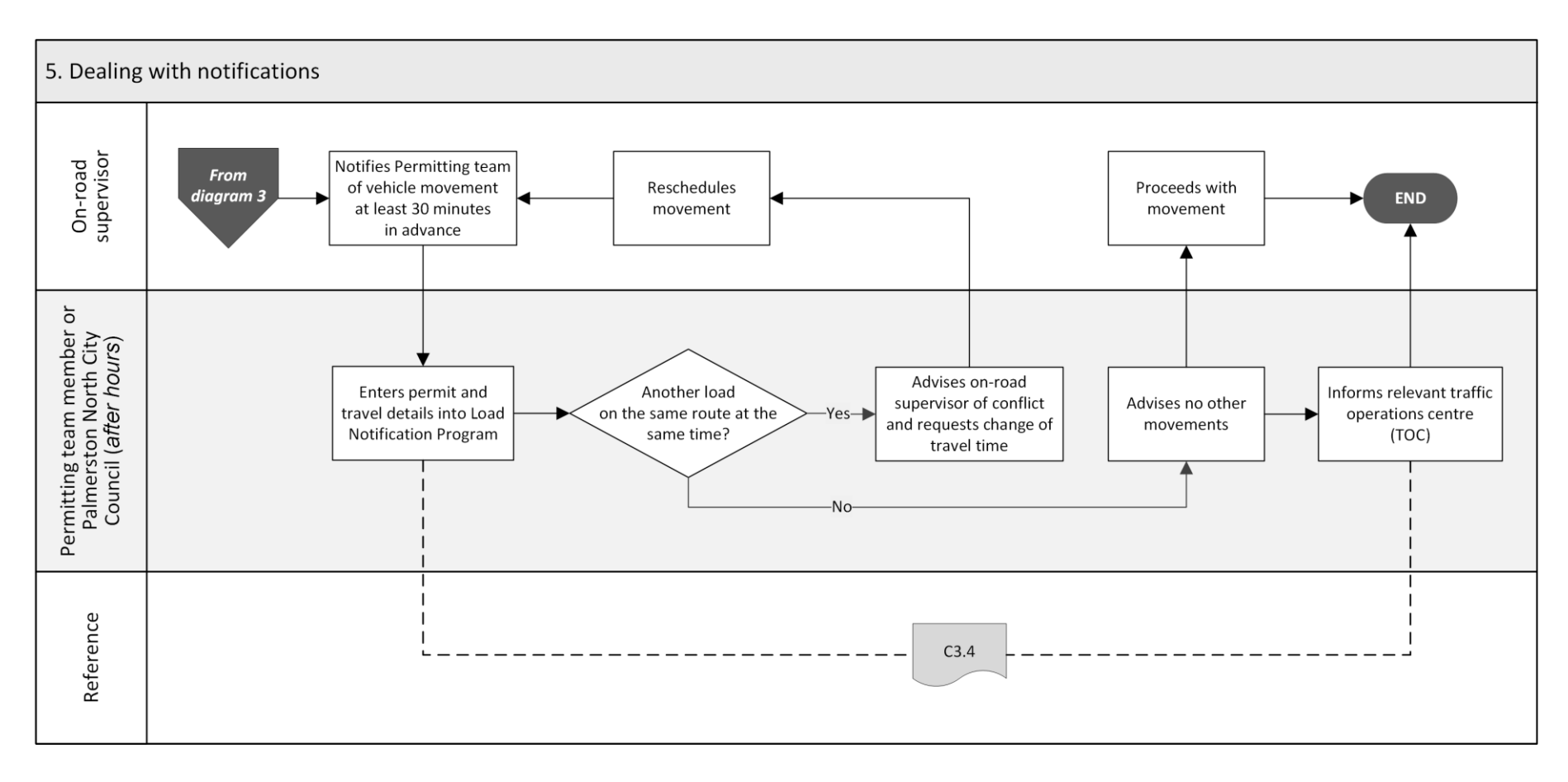

#### <span id="page-14-0"></span>C1.2 Overdimension permitting roles and responsibilities

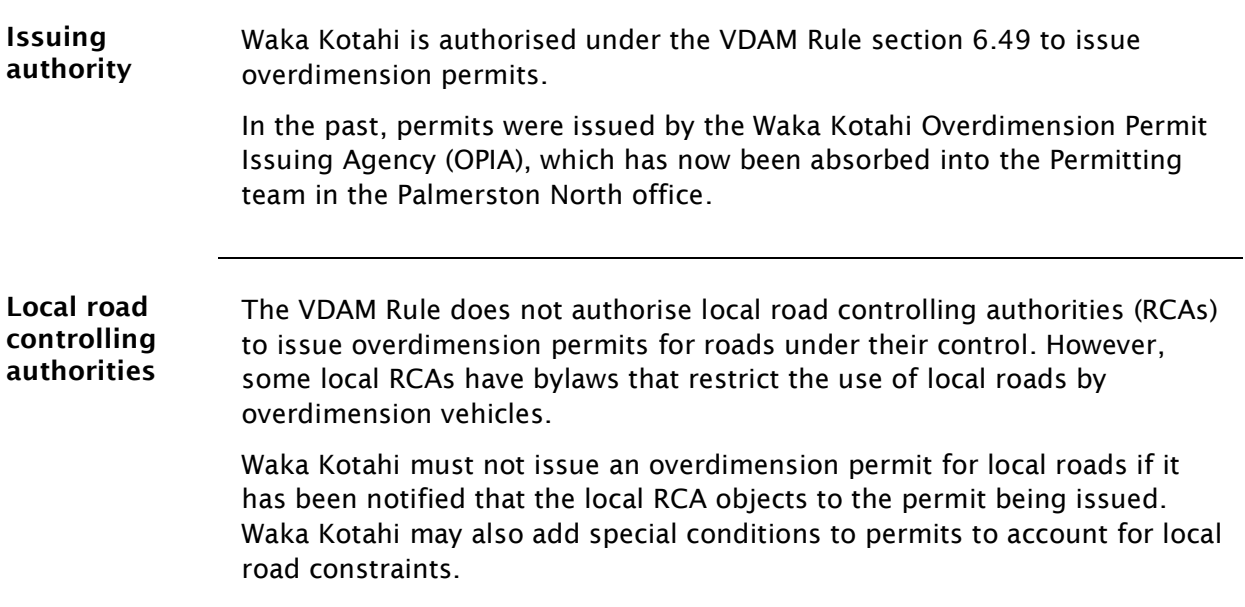

Legislation reference: VDAM Rule section 6.50(2)(a).

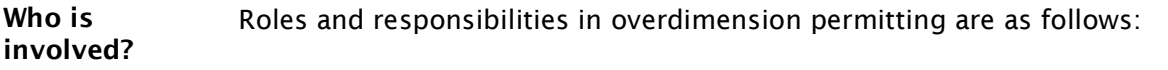

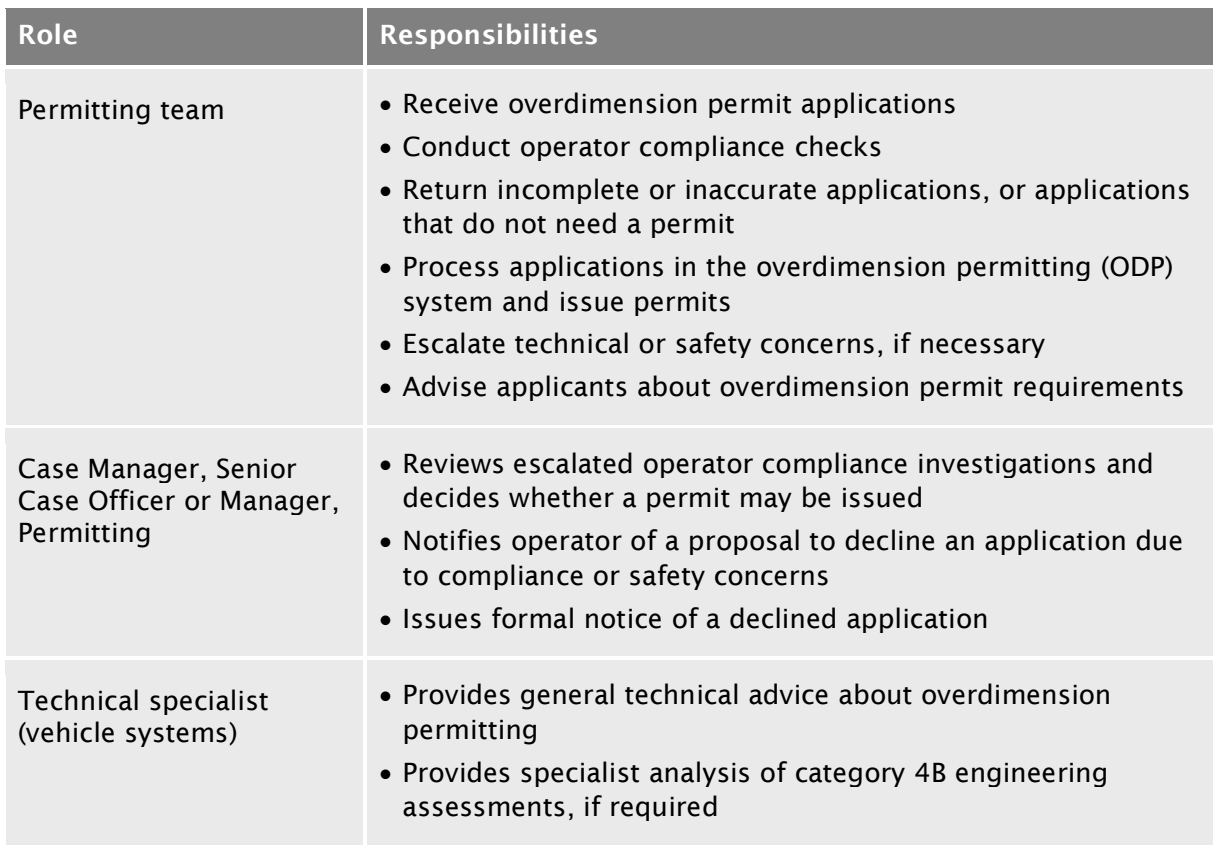

## <span id="page-15-0"></span>C1.3 Guidelines for dealing with applicants

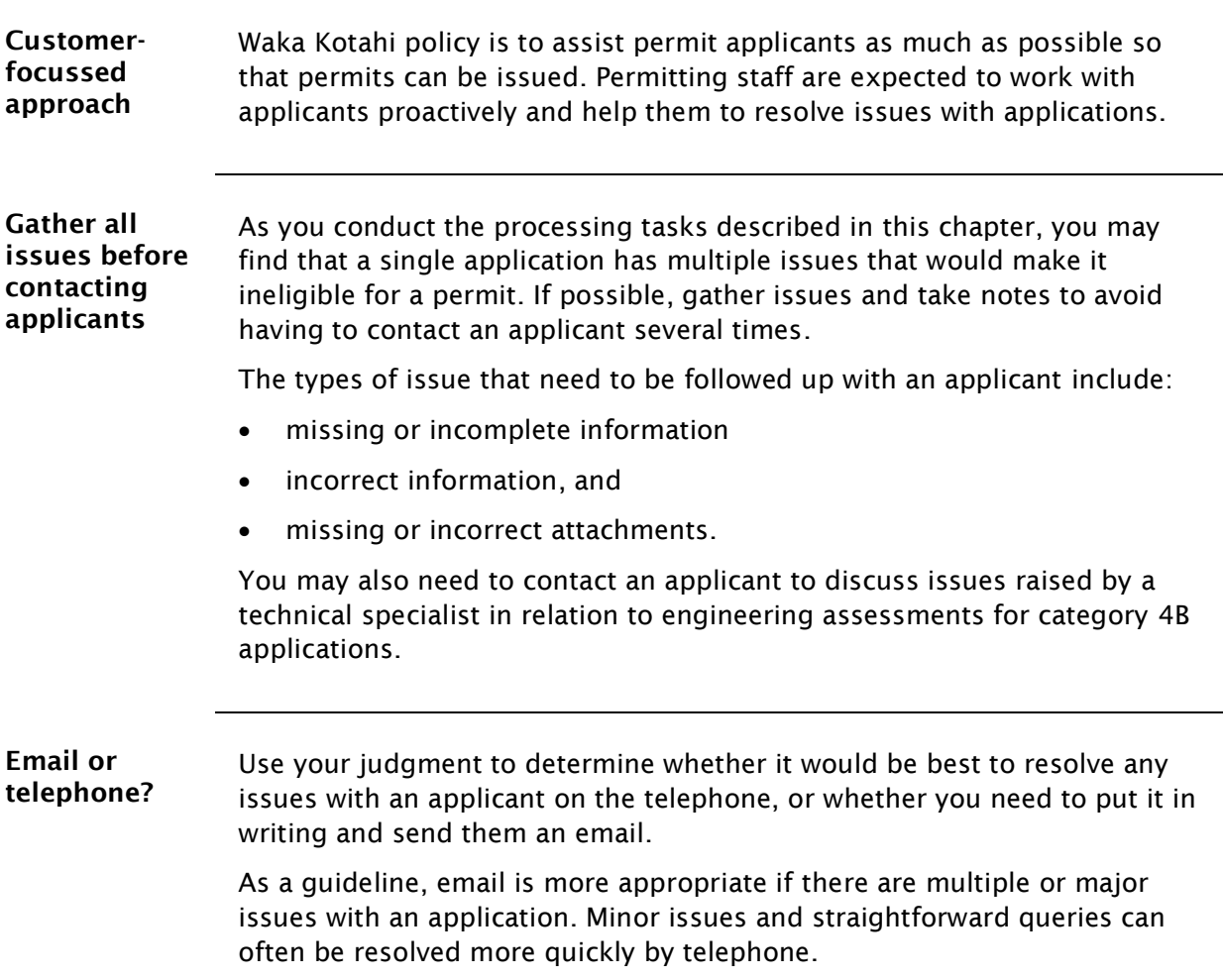

#### <span id="page-16-0"></span>C1.4 Tools and systems access

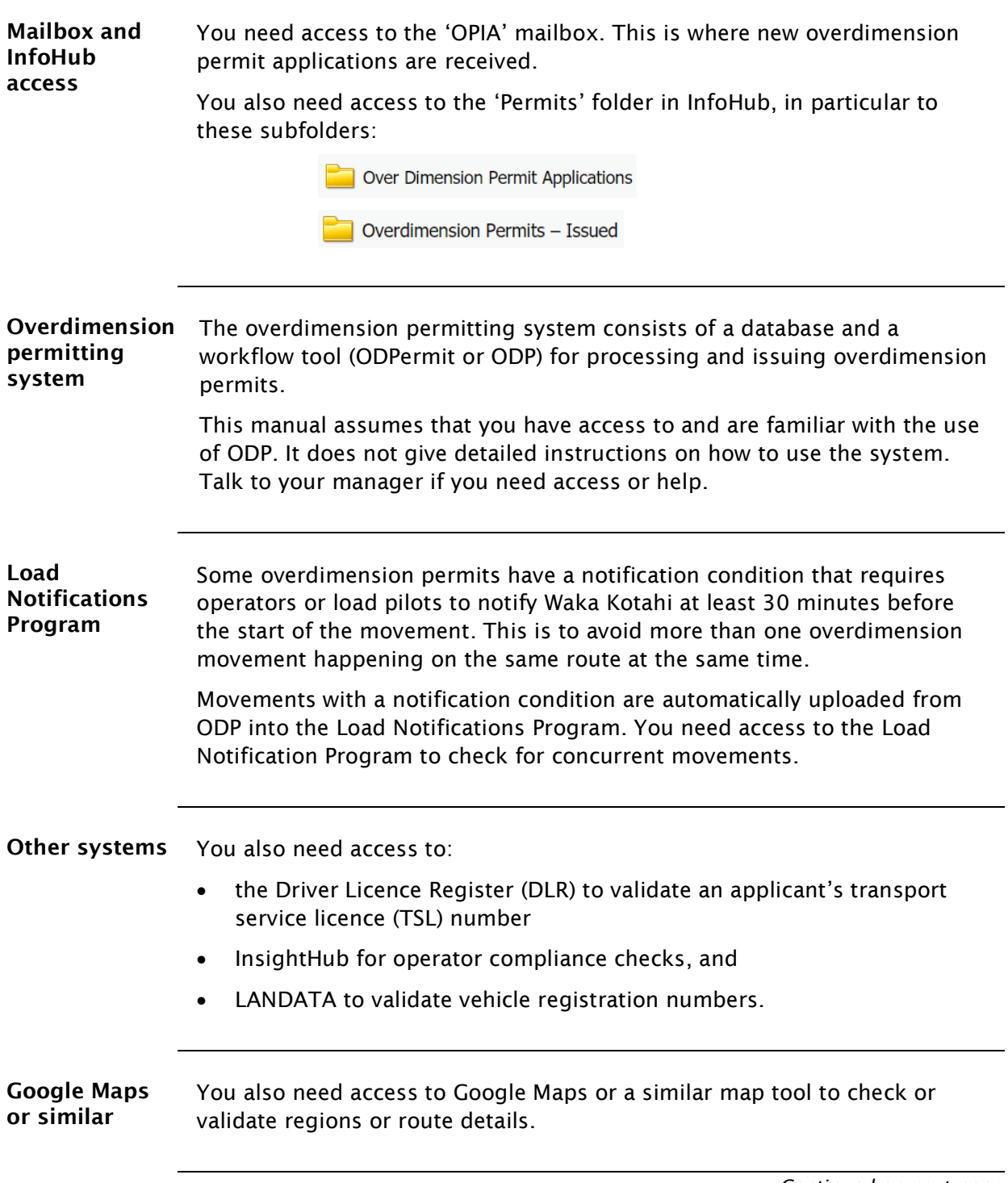

#### [C1.4 Tools and systems access](#page-16-0) continued

**Other** resources Other reference sources you may need to consult are the following Waka Kotahi documents:

- contact list for local road controlling authorities, and
- ODP Regions and Conditions document.

# <span id="page-18-0"></span>Chapter C2: Processing overdimension permit applications

#### <span id="page-18-1"></span>**Overview**

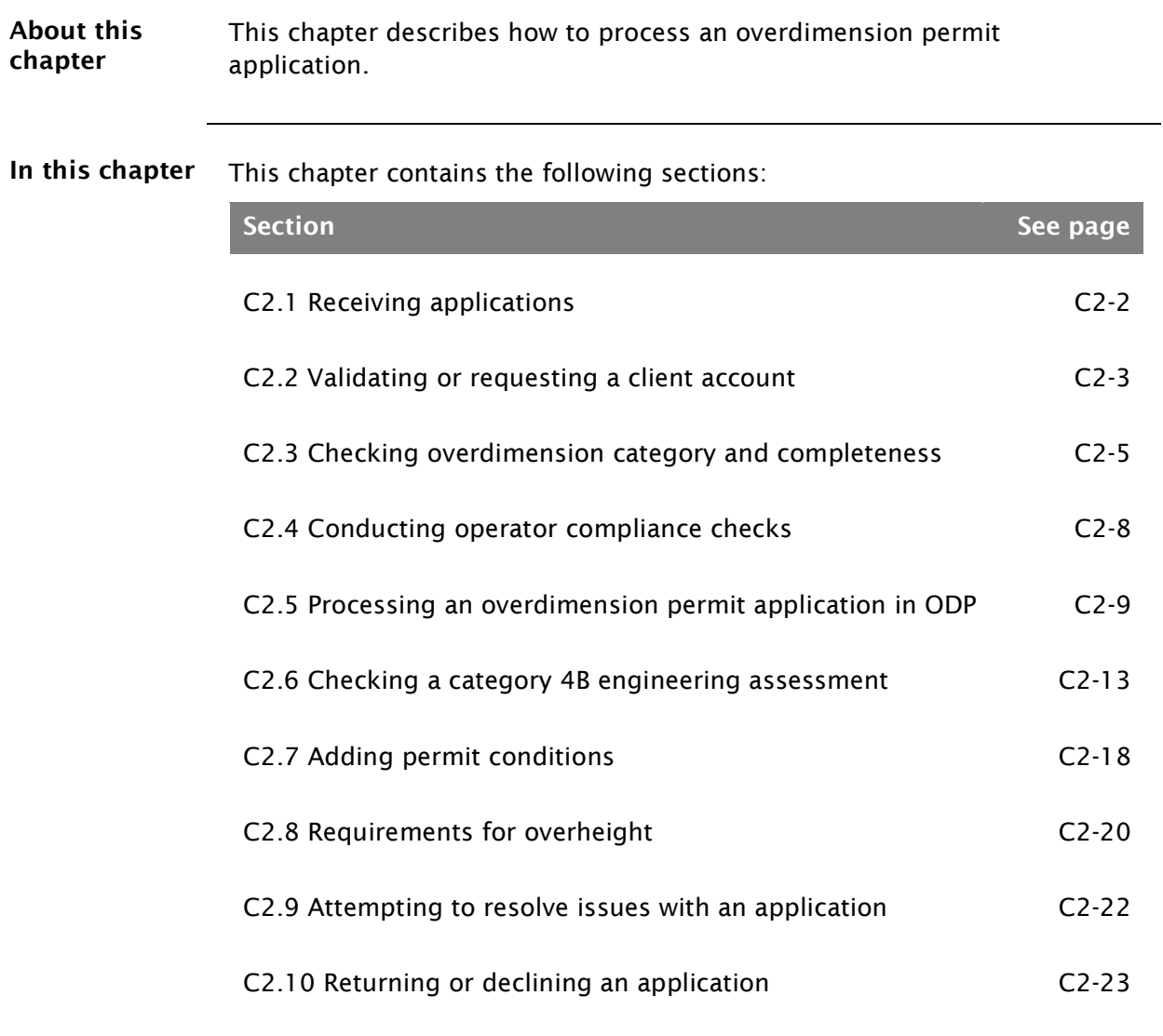

## <span id="page-19-0"></span>C2.1 Receiving applications

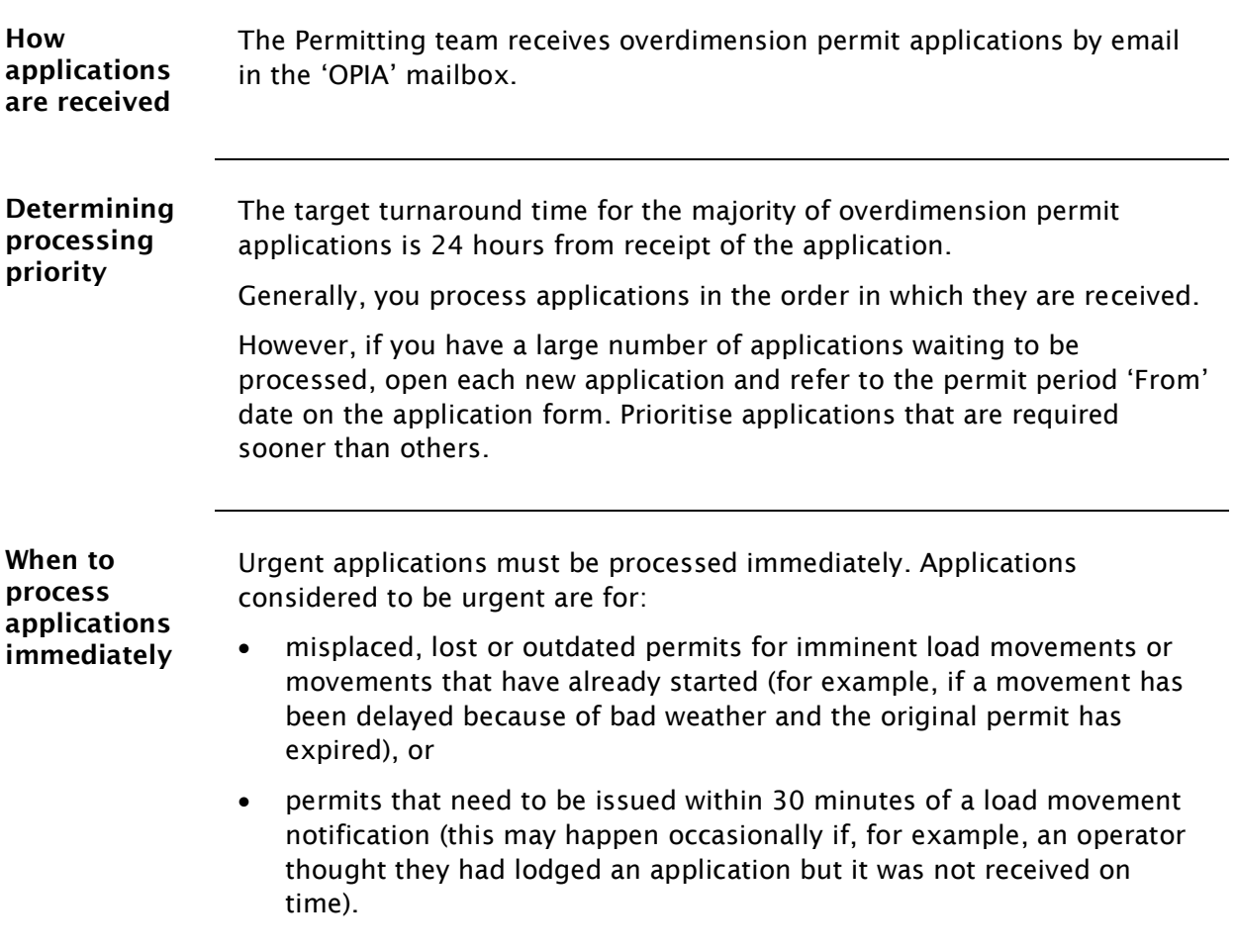

# <span id="page-20-0"></span>C2.2 Validating or requesting a client account

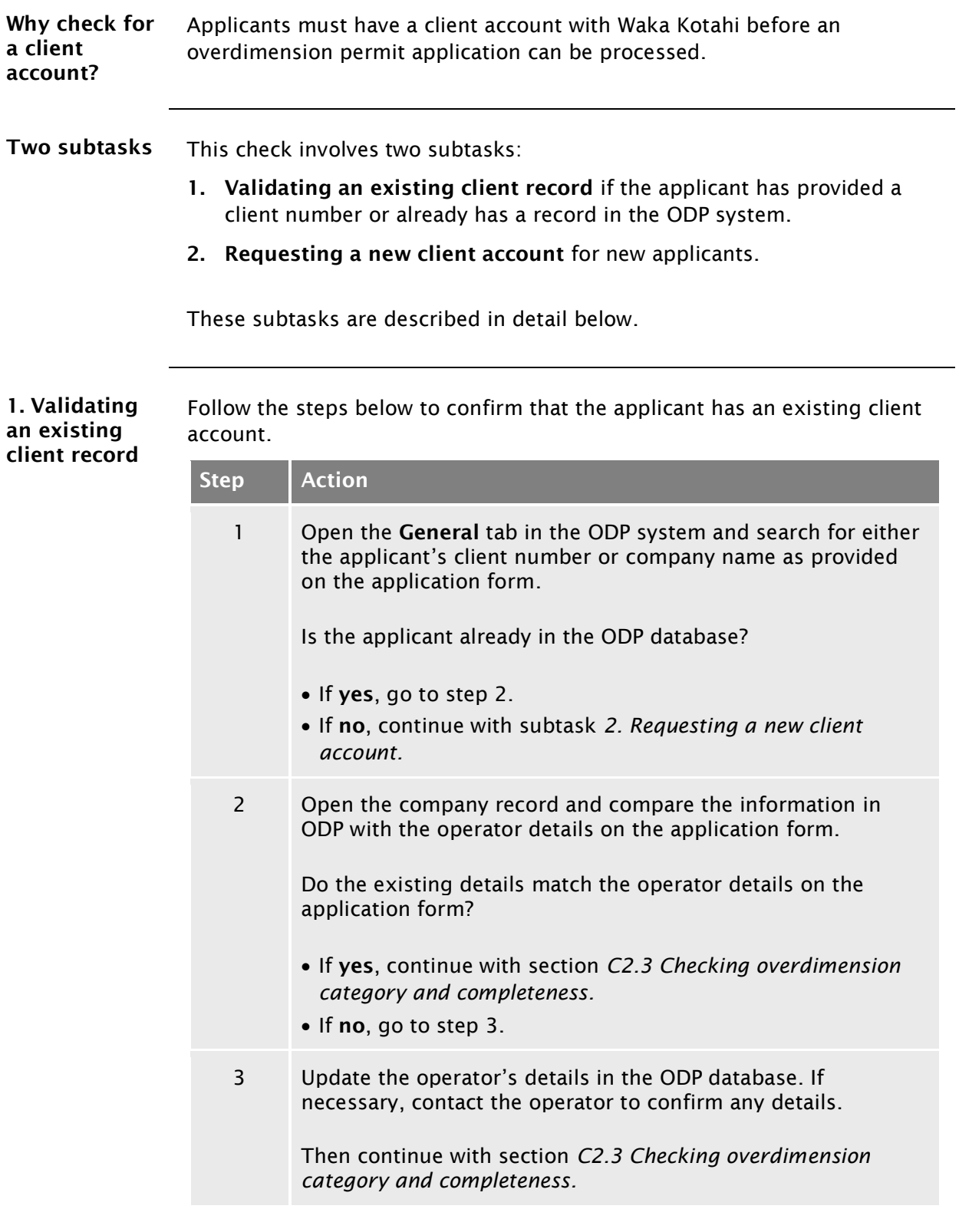

## C2.2 Validating [or requesting a client account](#page-20-0) continued

<span id="page-21-0"></span>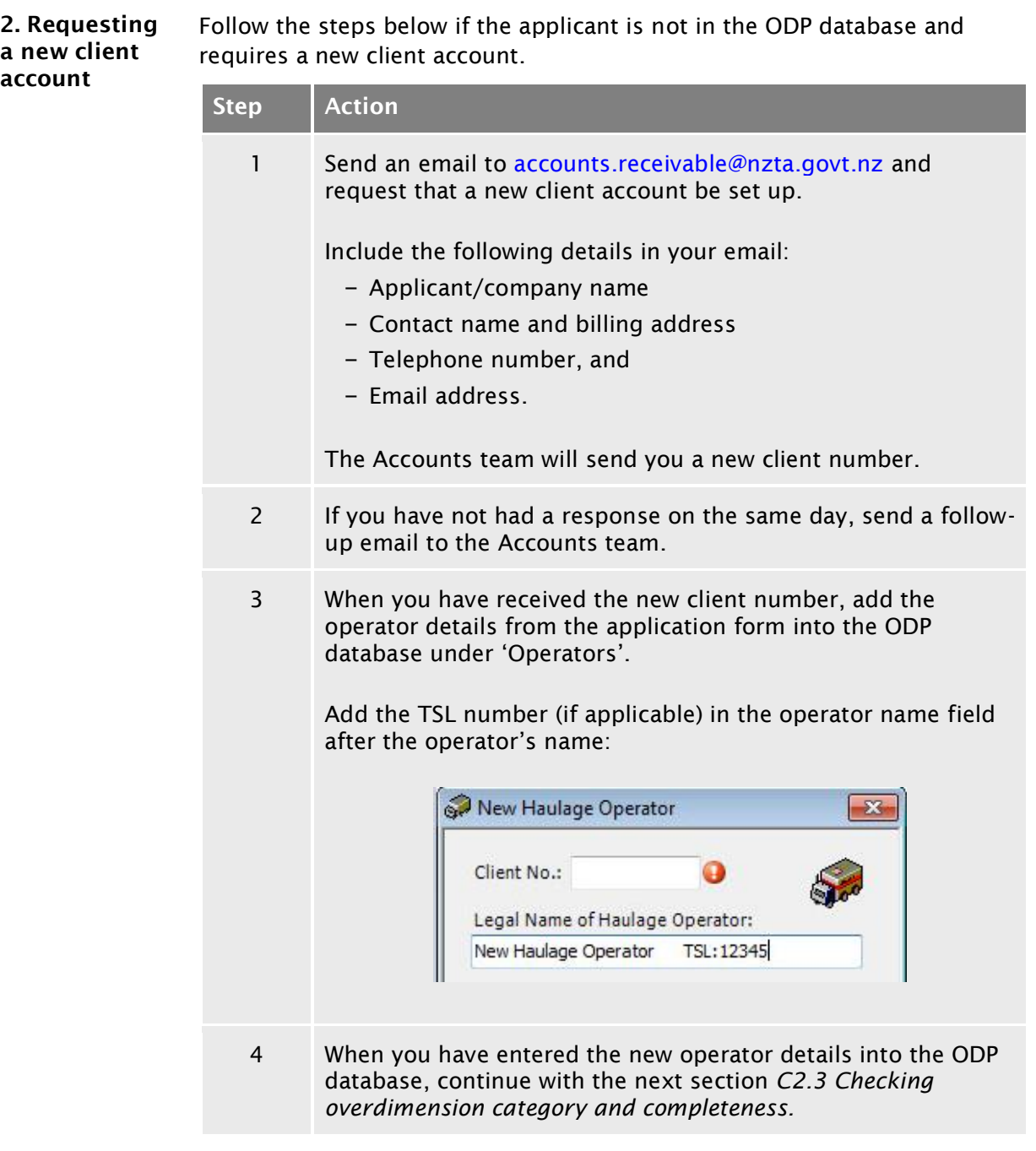

#### <span id="page-22-0"></span>C2.3 Checking overdimension category and completeness

<span id="page-22-1"></span>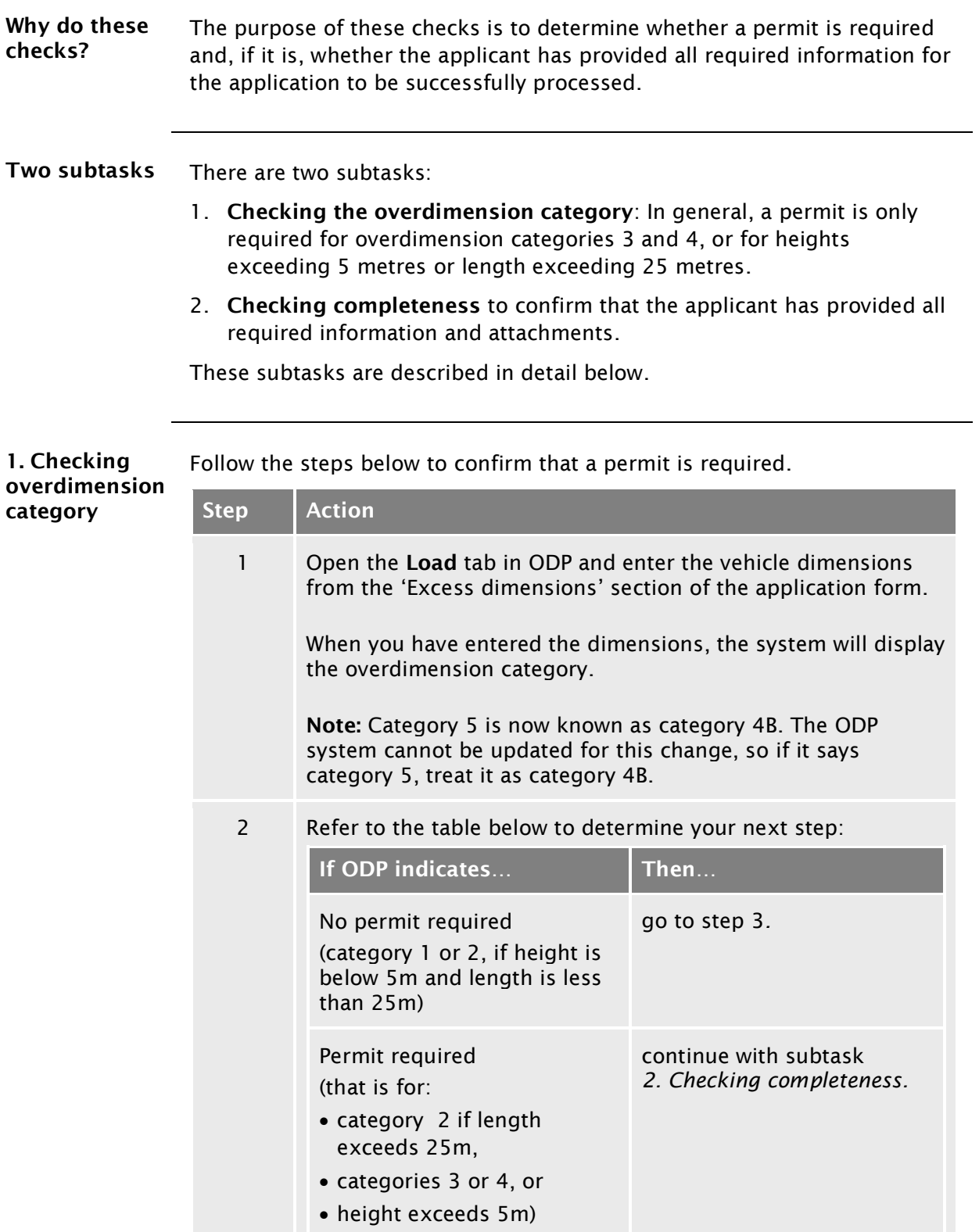

#### C2.3 [Checking overdimension category and](#page-22-0)  [completeness](#page-22-0) continued

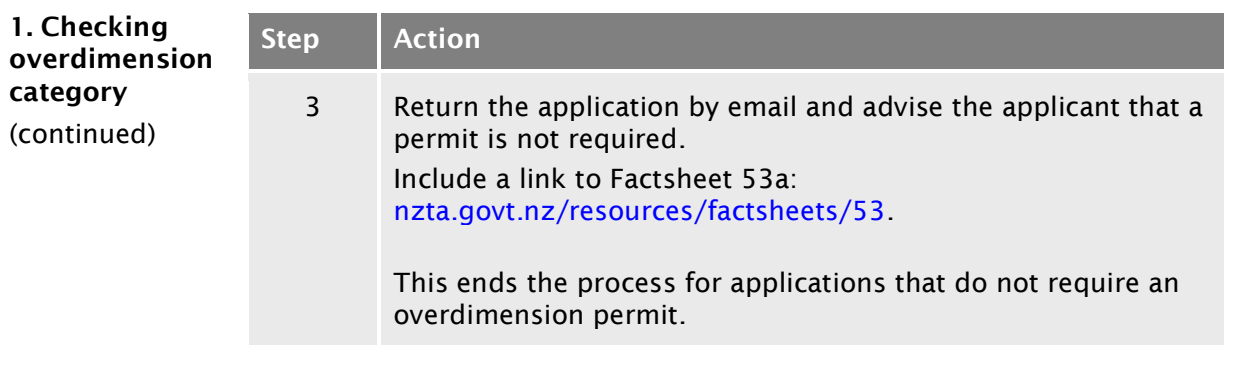

<span id="page-23-0"></span>2. Checking completeness Follow the steps below to confirm that the application has all the information and attachments required for processing.

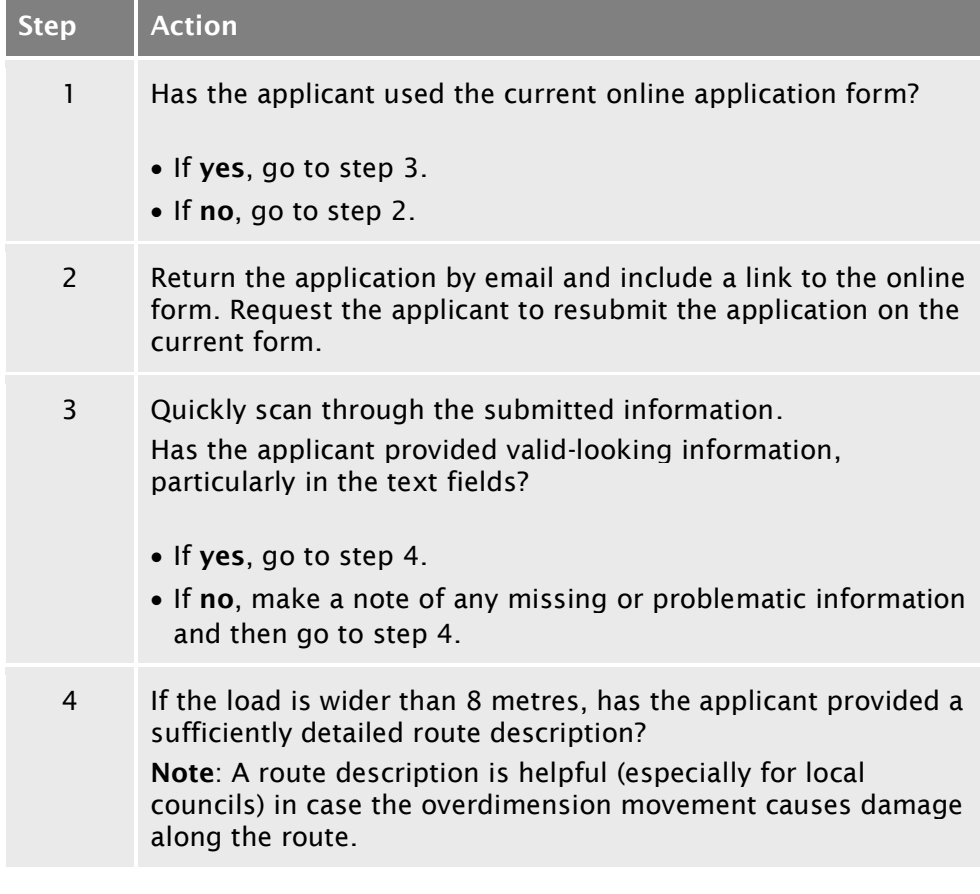

#### C2.3 [Checking overdimension category and](#page-22-0)  [completeness](#page-22-0) continued

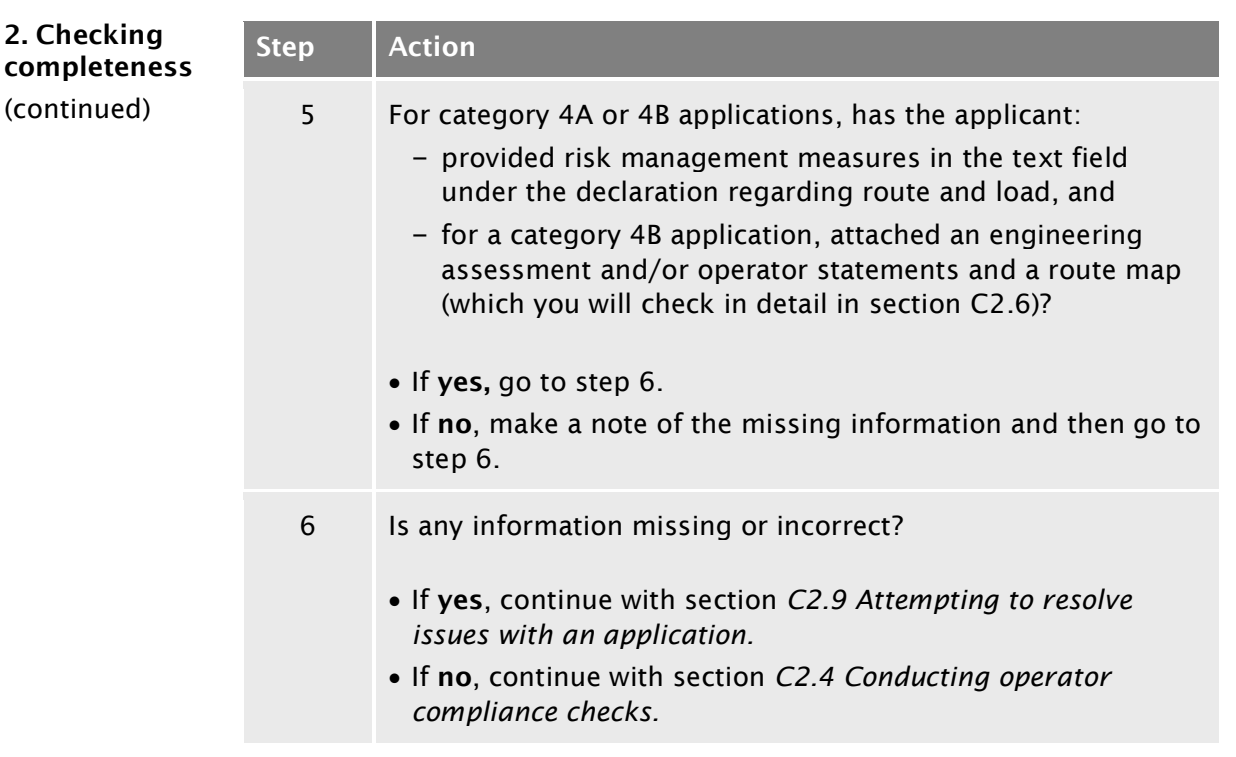

#### <span id="page-25-0"></span>C2.4 Conducting operator compliance checks

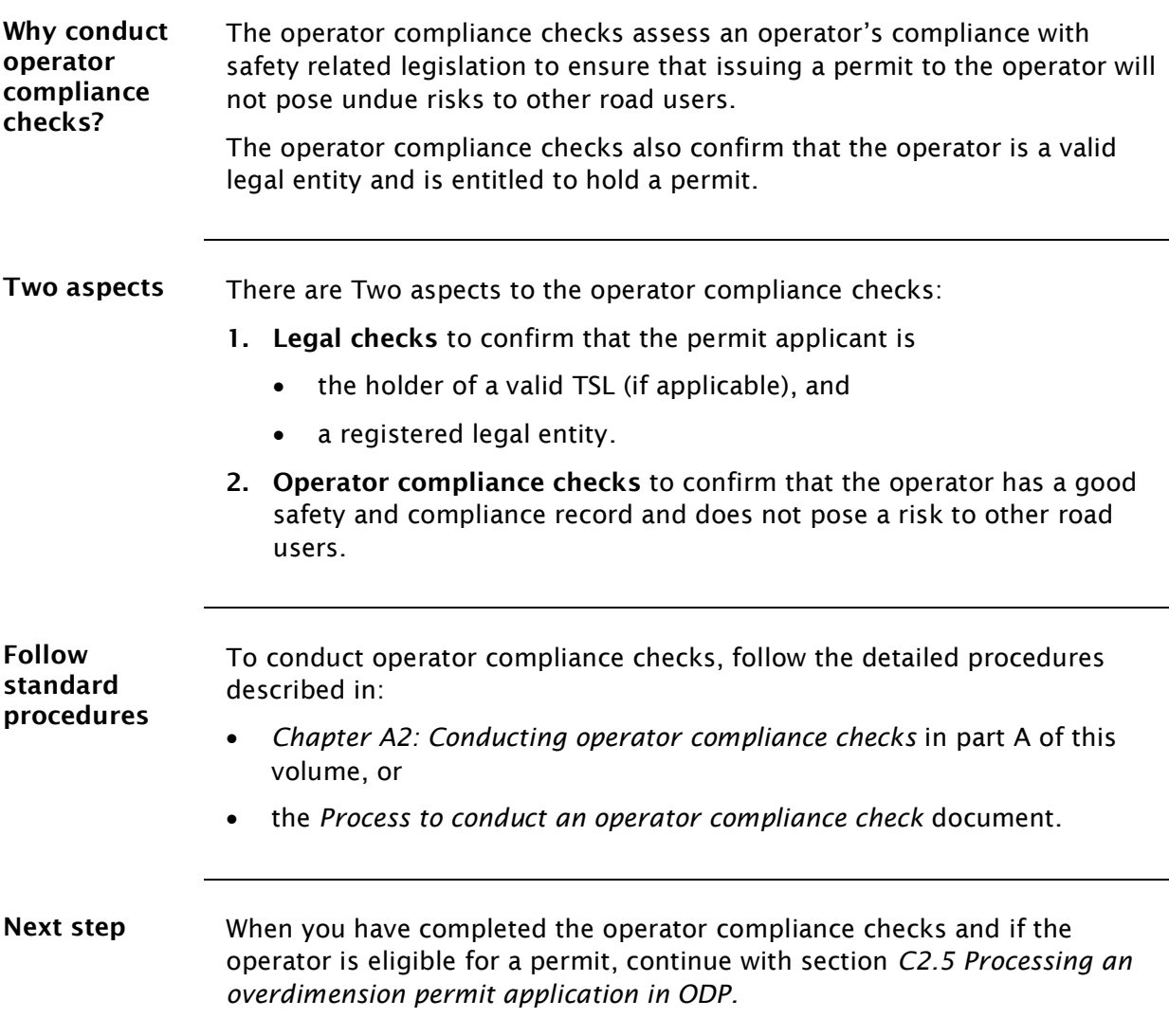

#### <span id="page-26-0"></span>C2.5 Processing an overdimension permit application in ODP

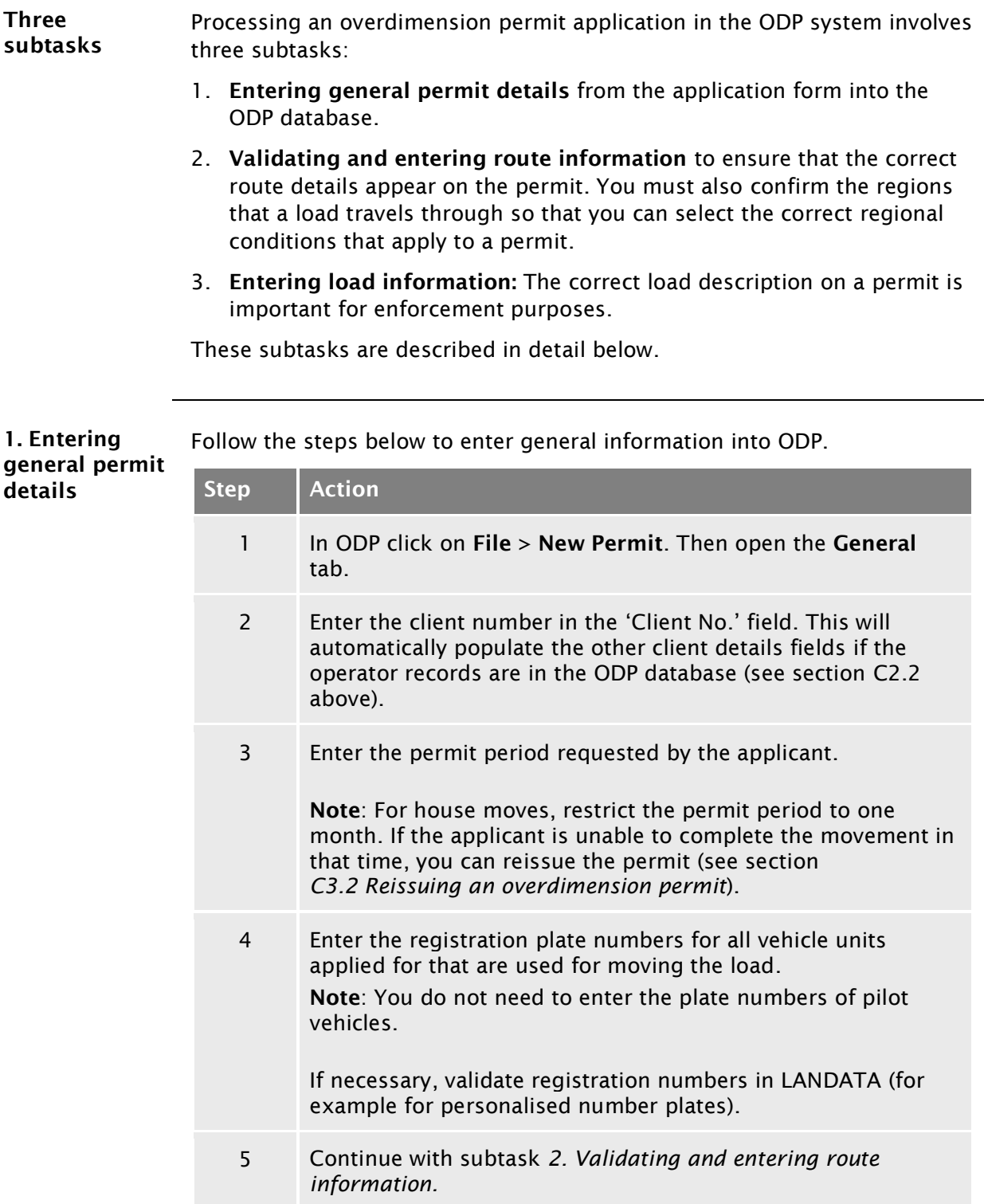

#### C2.5 [Processing an overdimension permit application in](#page-26-0)  [ODP](#page-26-0) continued

<span id="page-27-0"></span>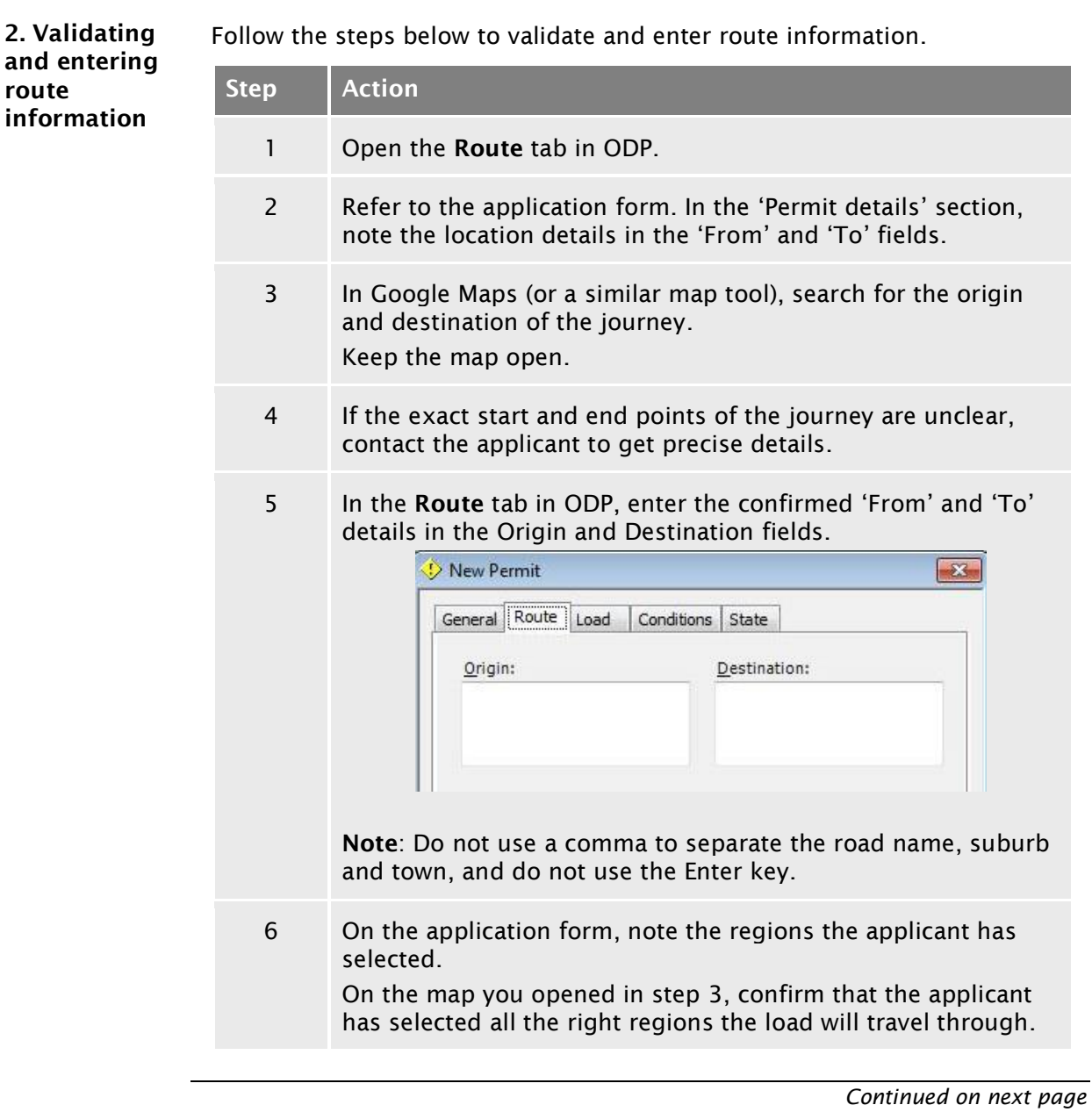

#### C2.5 [Processing an overdimension permit application in](#page-26-0)  [ODP](#page-26-0) continued

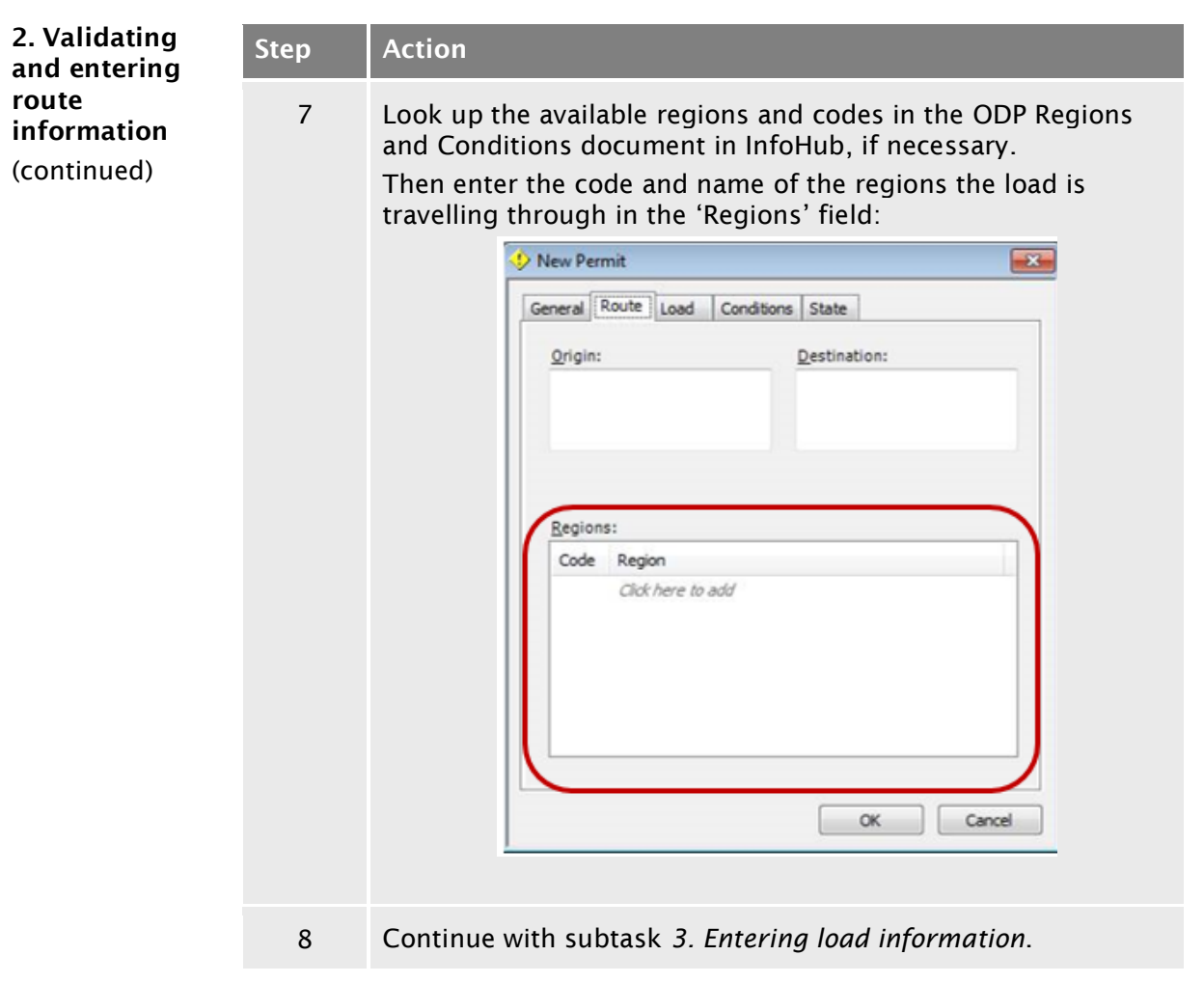

<span id="page-28-0"></span>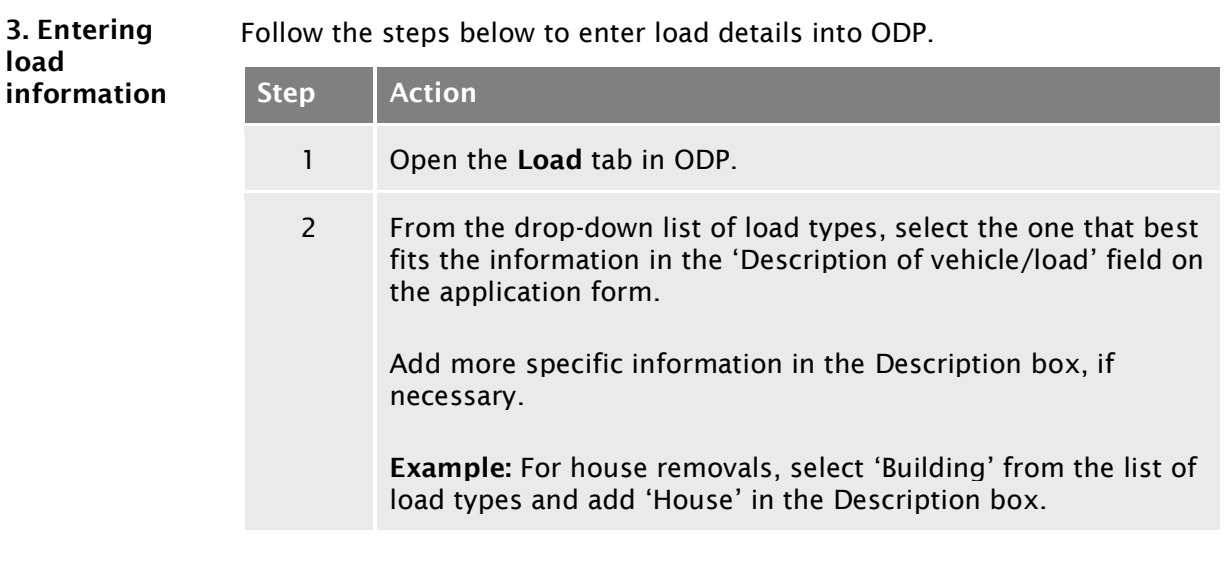

#### C2.5 [Processing an overdimension permit application in](#page-26-0)  [ODP](#page-26-0) continued

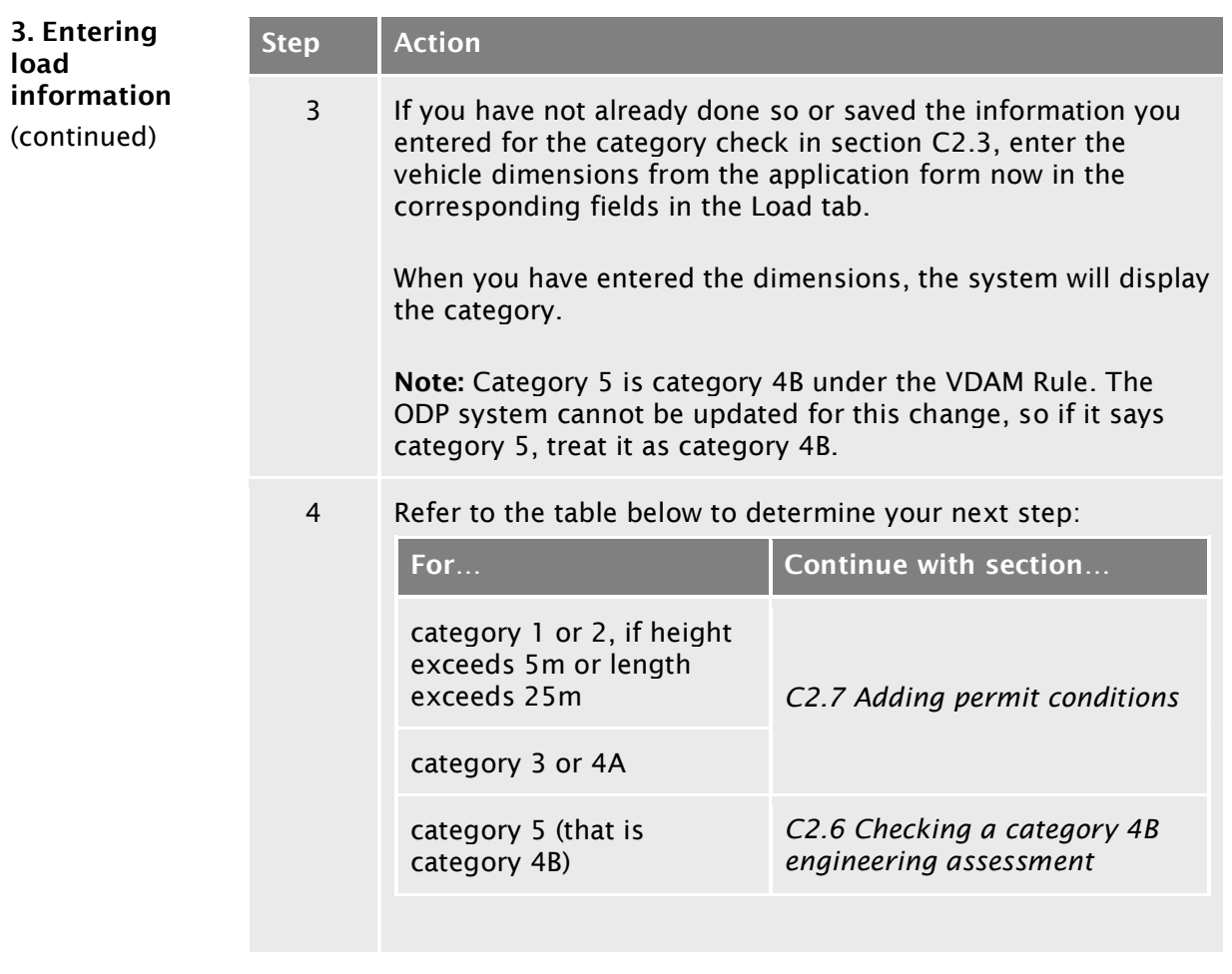

<span id="page-30-1"></span><span id="page-30-0"></span>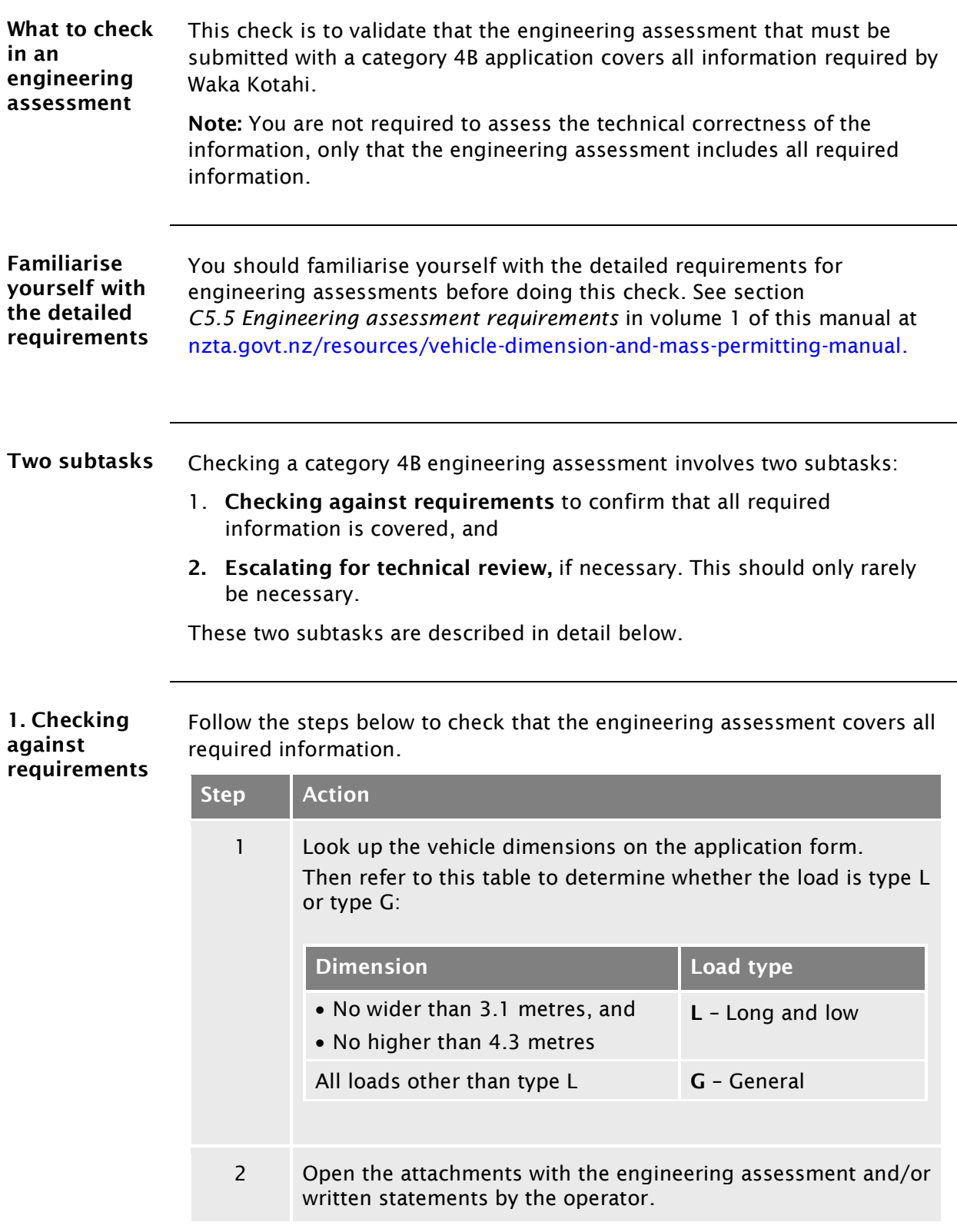

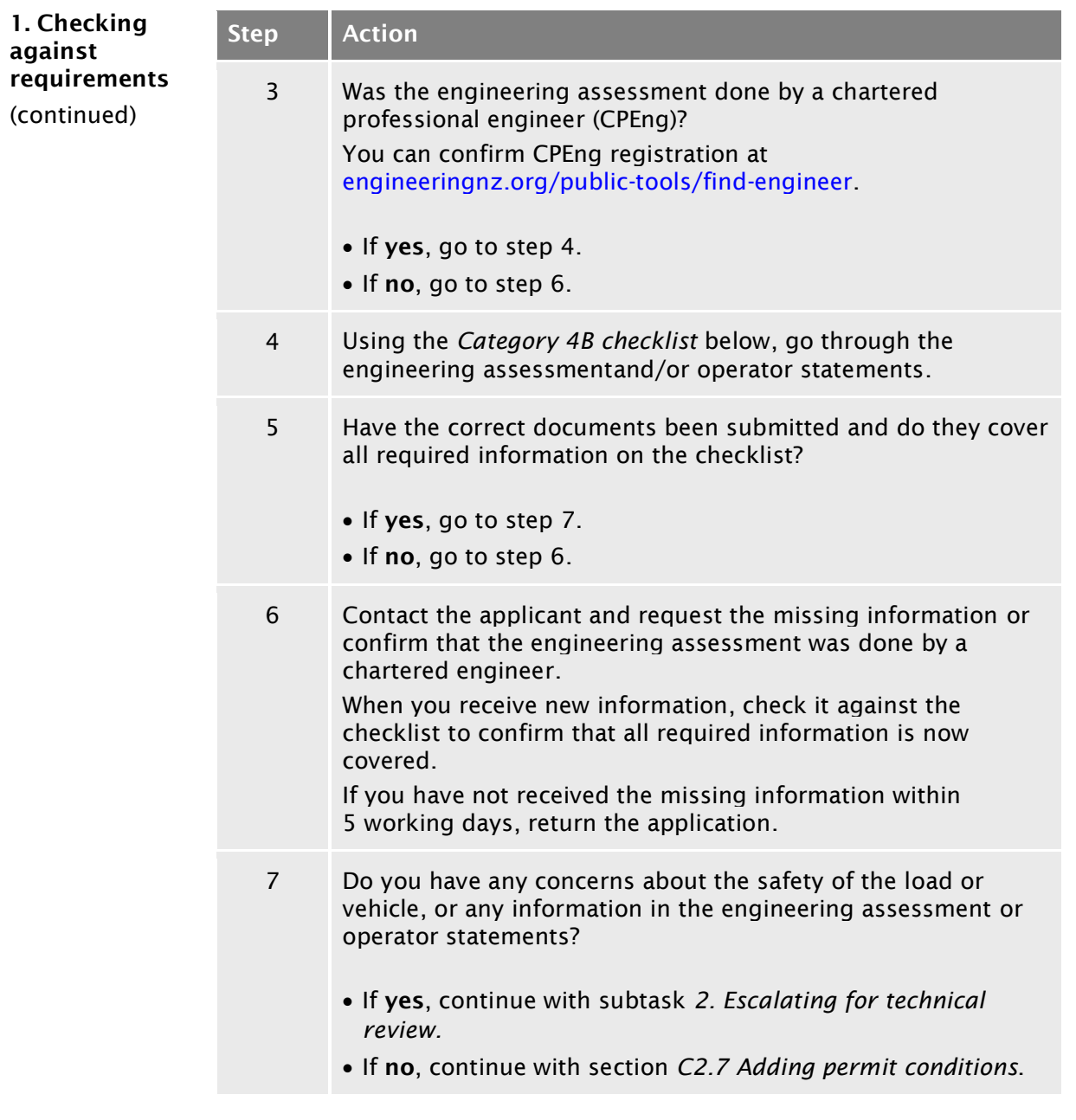

#### <span id="page-32-0"></span>Category 4B checklist

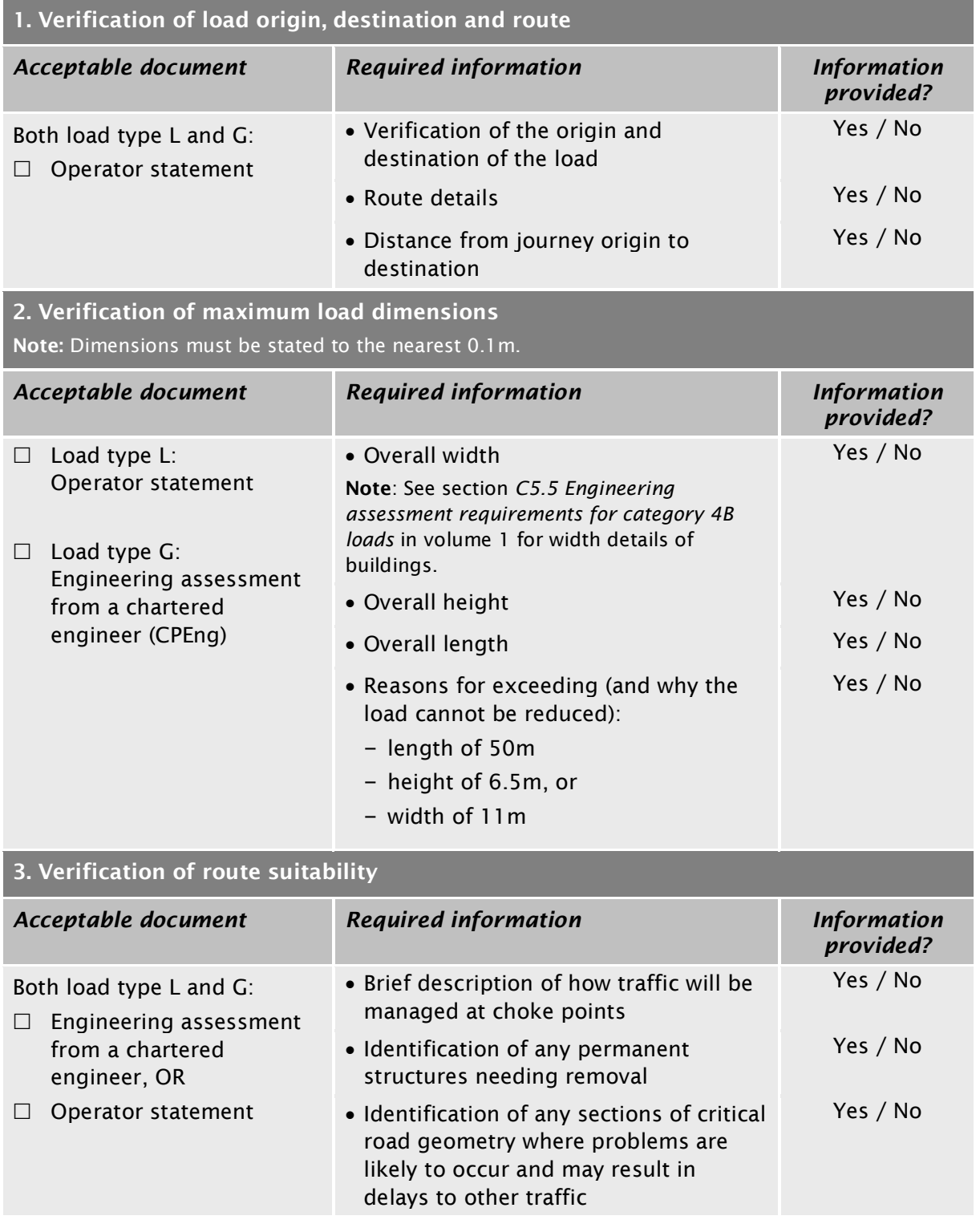

#### Category 4B checklist (continued)

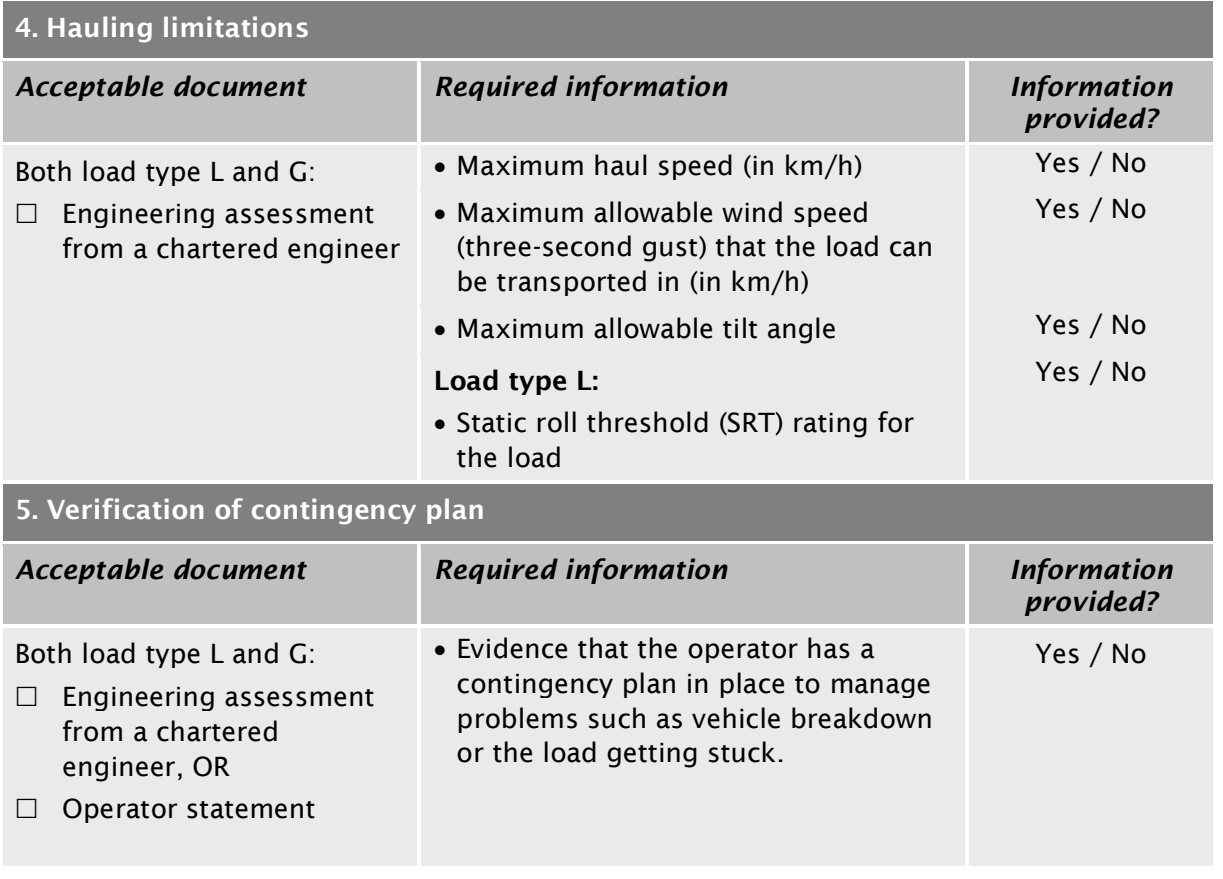

<span id="page-34-1"></span><span id="page-34-0"></span>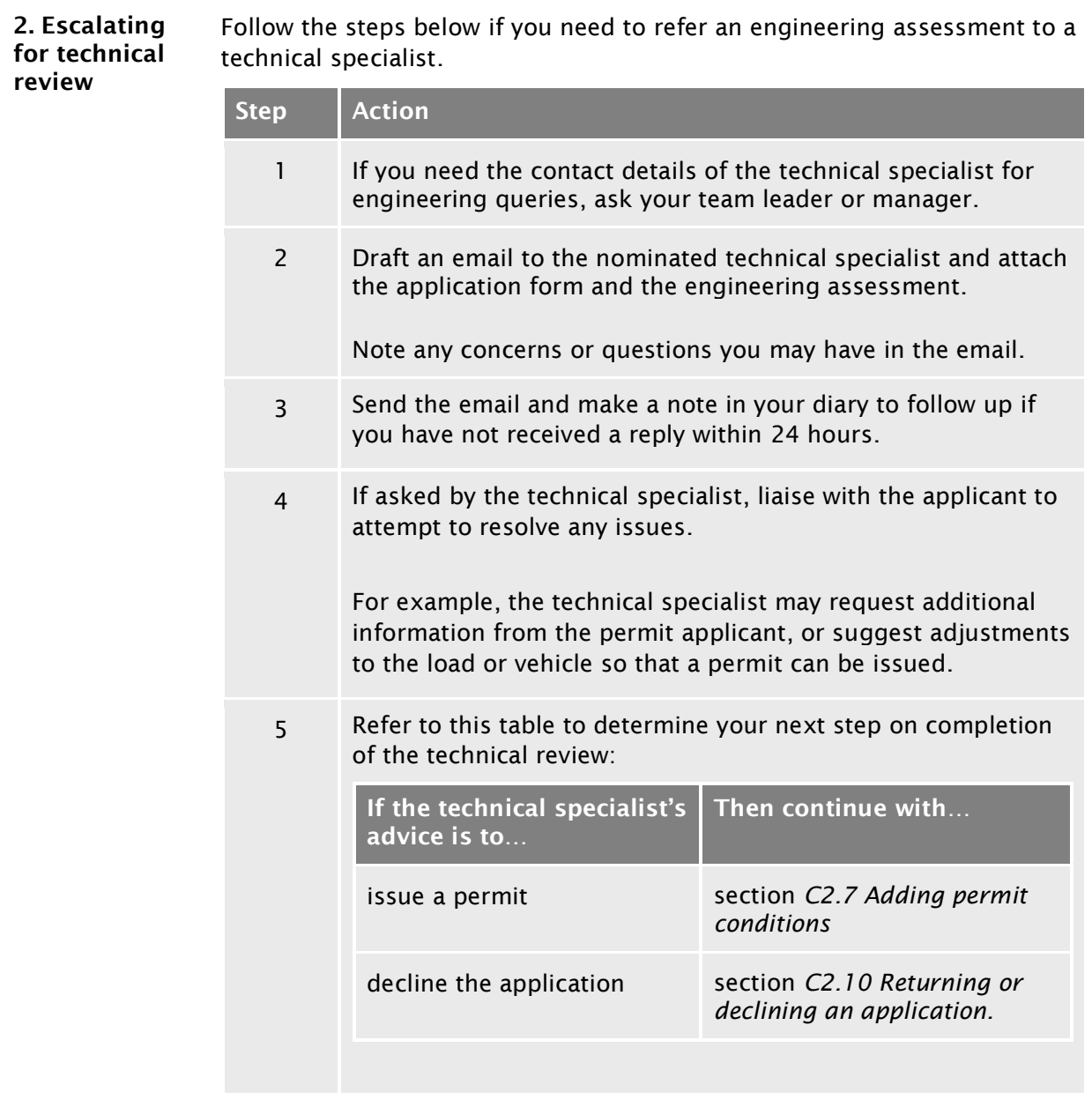

#### <span id="page-35-0"></span>C2.7 Adding permit conditions

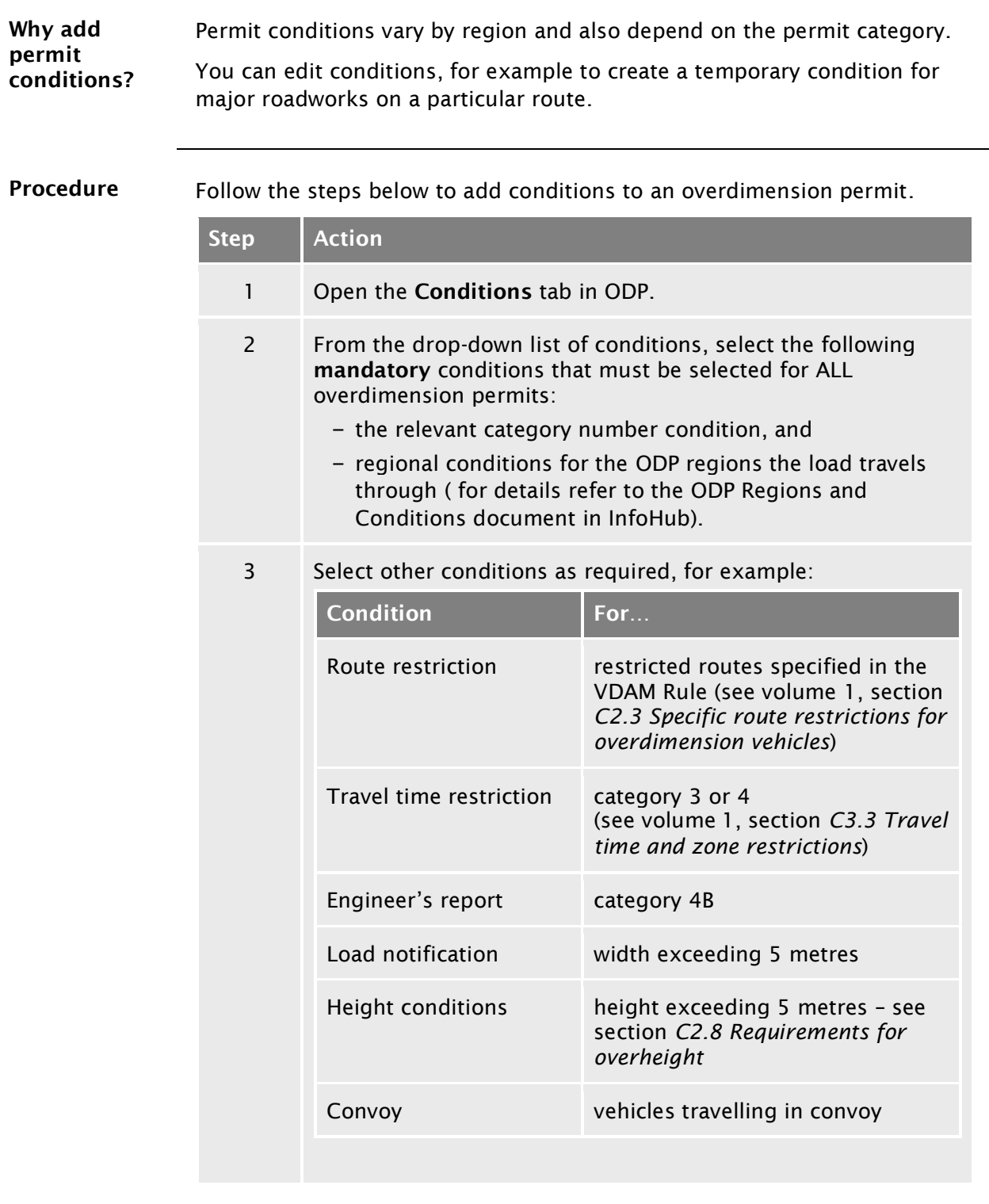

## C2.7 [Adding permit conditions](#page-35-0) continued

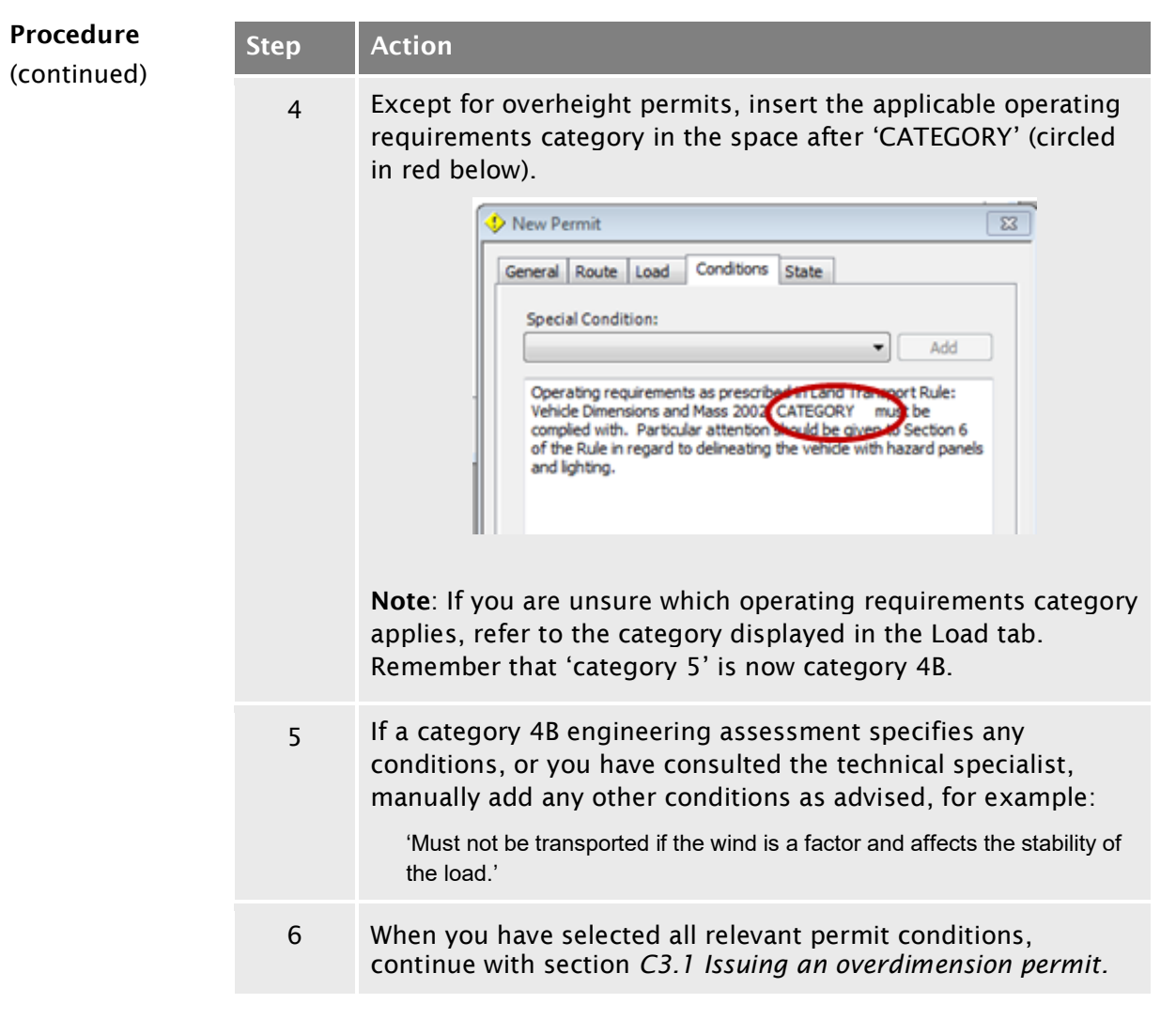

## <span id="page-37-0"></span>C2.8 Requirements for overheight

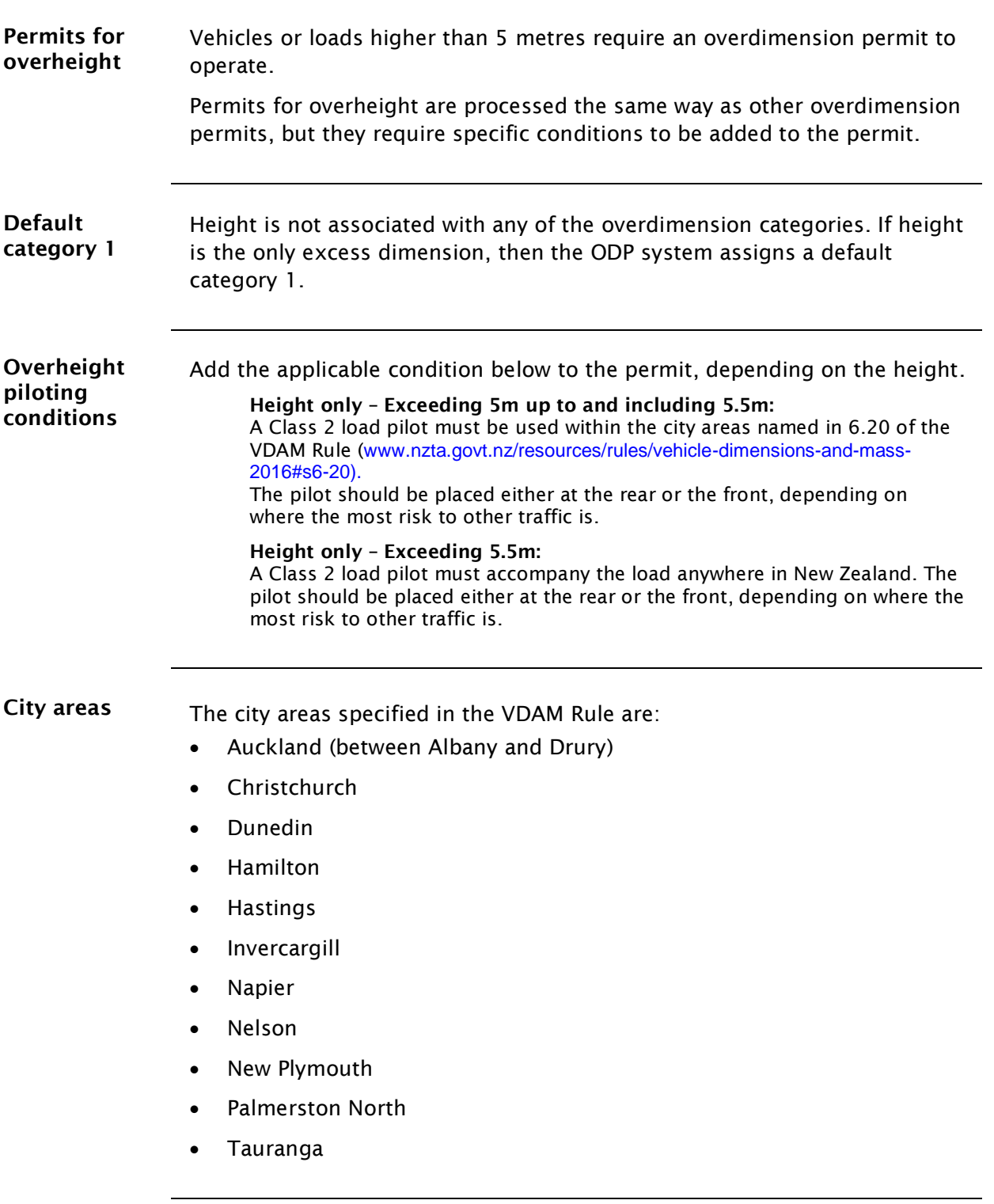

## C2.8 Requirements [for overheight](#page-37-0) continued

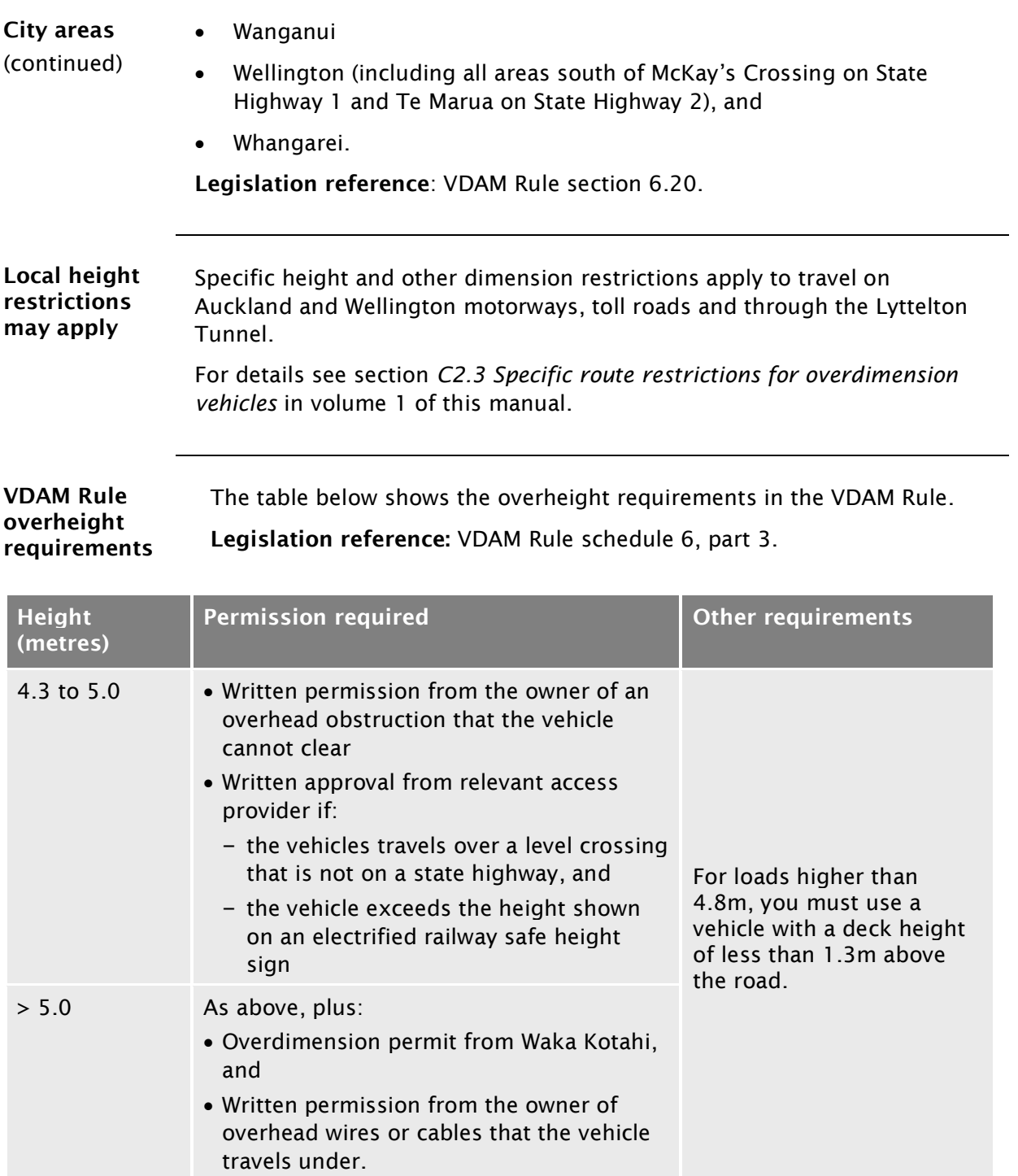

# <span id="page-39-0"></span>C2.9 Attempting to resolve issues with an application

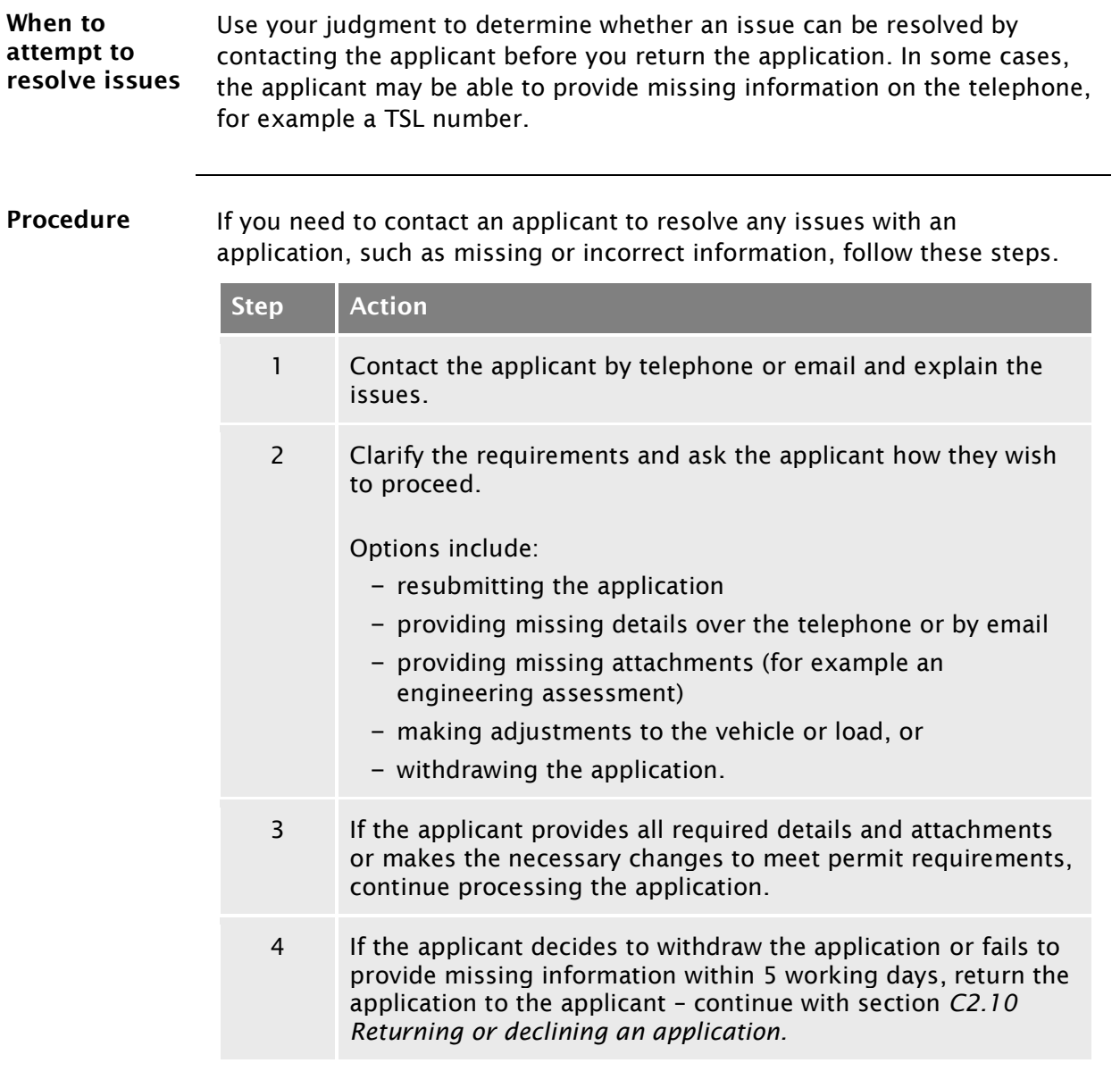

## <span id="page-40-0"></span>C2.10 Returning or declining an application

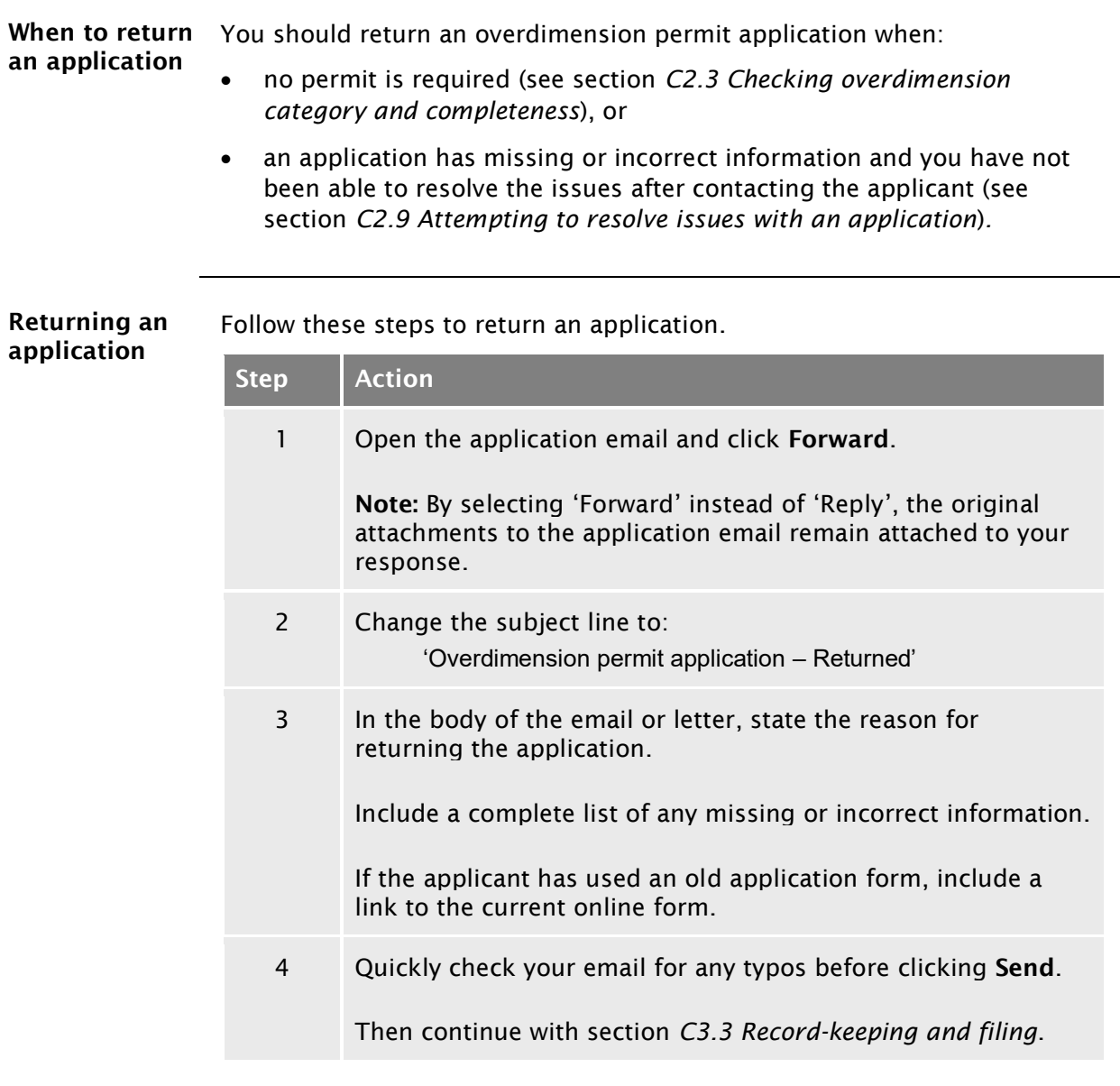

#### [C2.10 Returning or declining an application](#page-40-0) continued

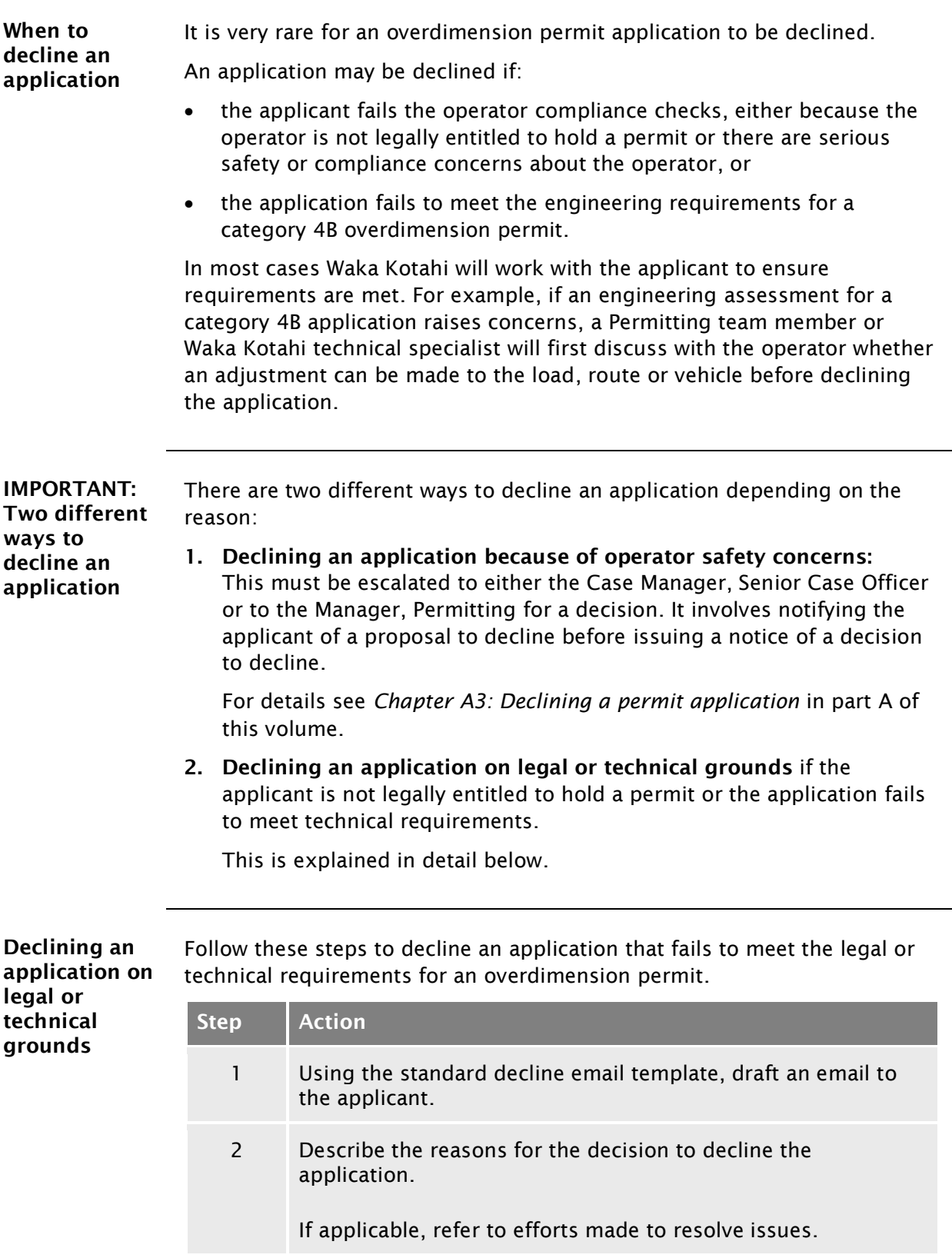

## [C2.10 Returning or declining an application](#page-40-0) continued

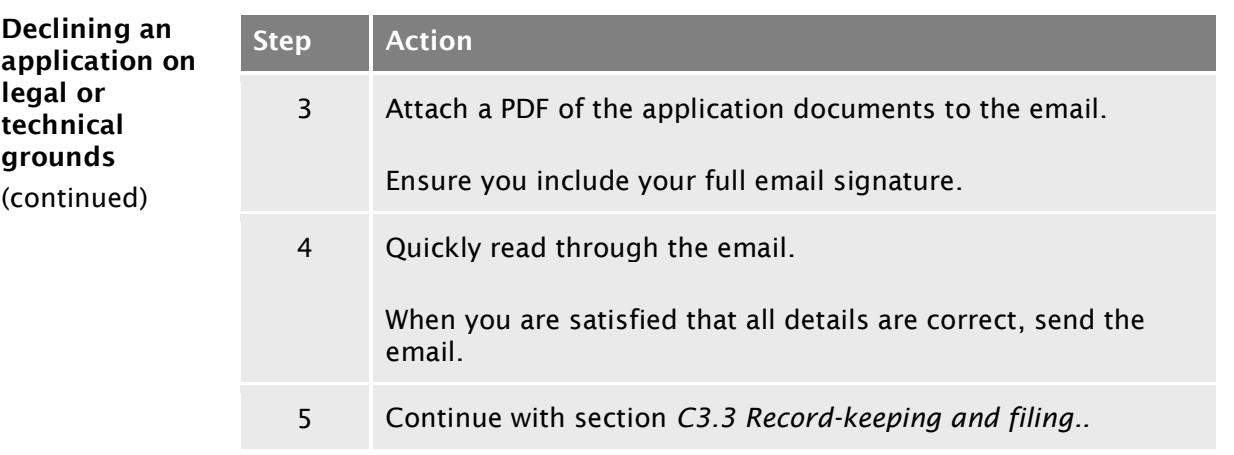

# <span id="page-44-0"></span>Chapter C3: Issuing an overdimension permit, record-keeping and notifications

#### <span id="page-44-1"></span>**Overview**

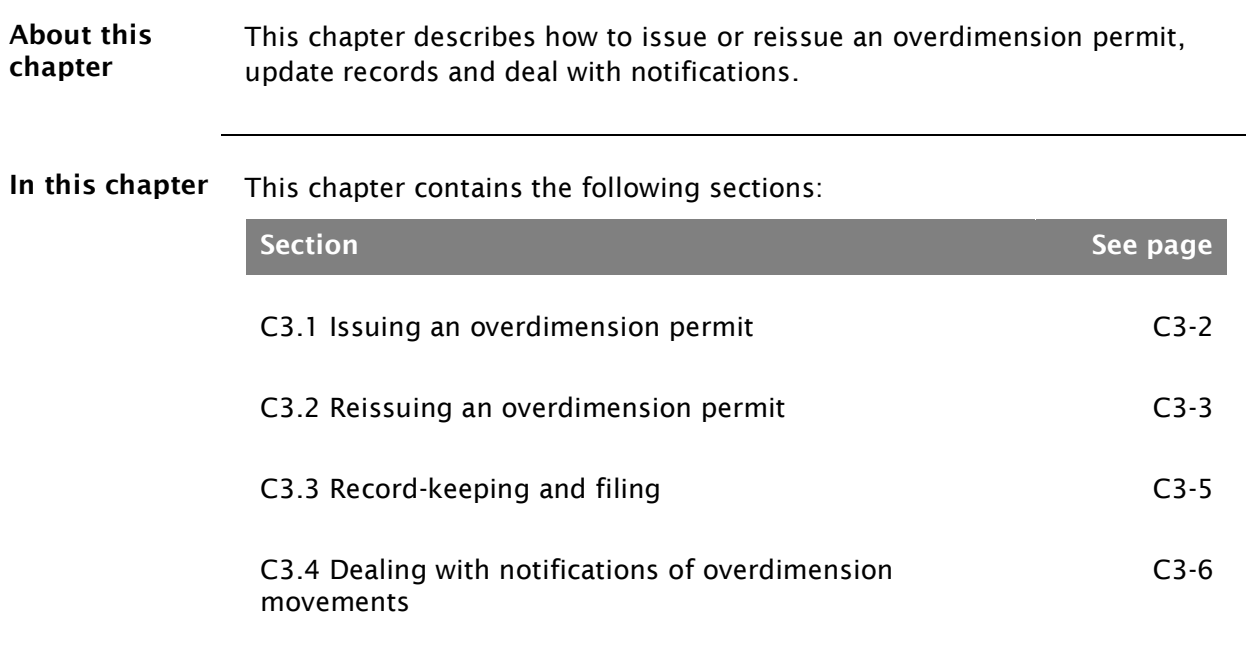

#### <span id="page-45-0"></span>C3.1 Issuing an overdimension permit

Procedure Follow the steps below to issue an overdimension permit.

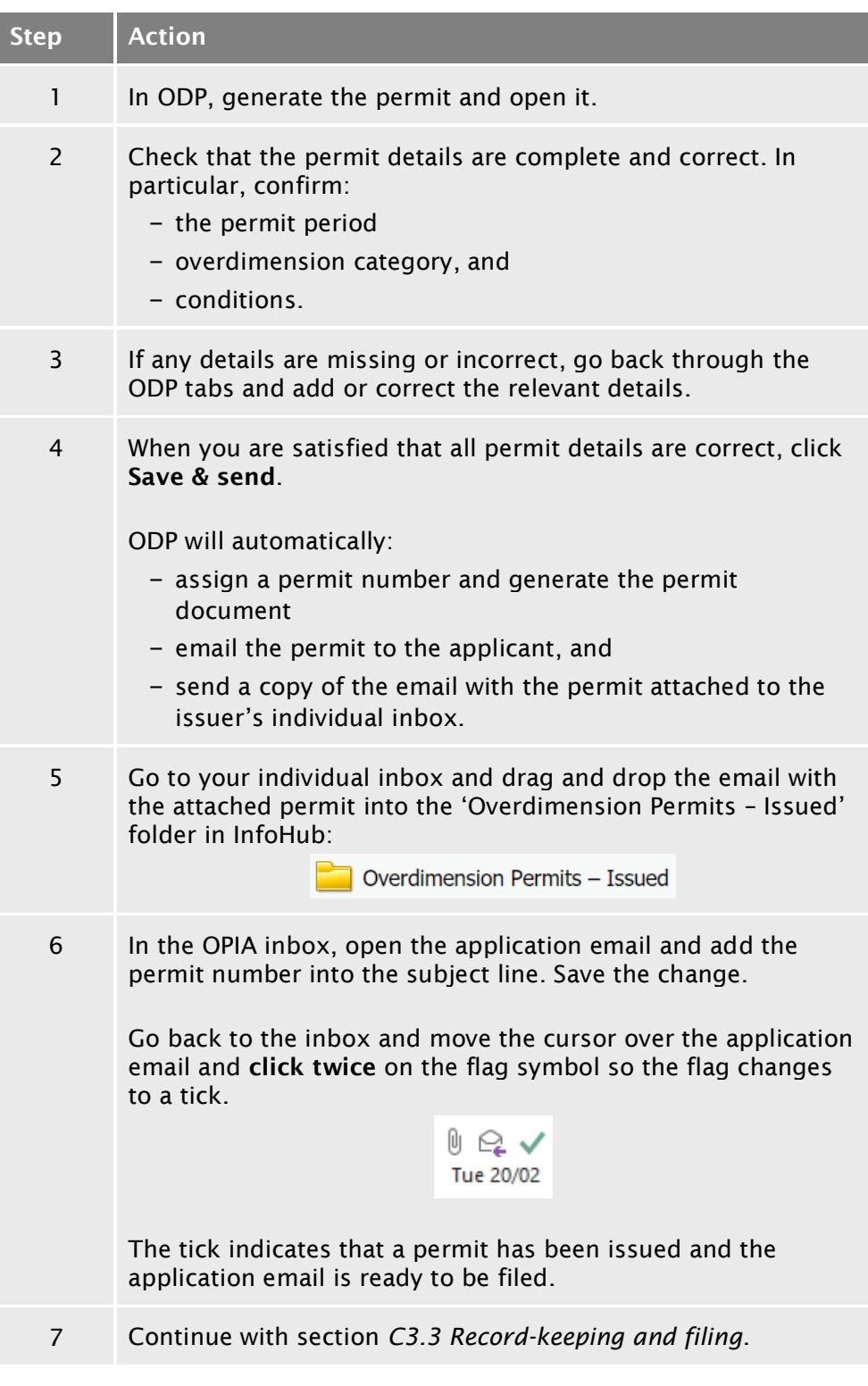

## <span id="page-46-0"></span>C3.2 Reissuing an overdimension permit

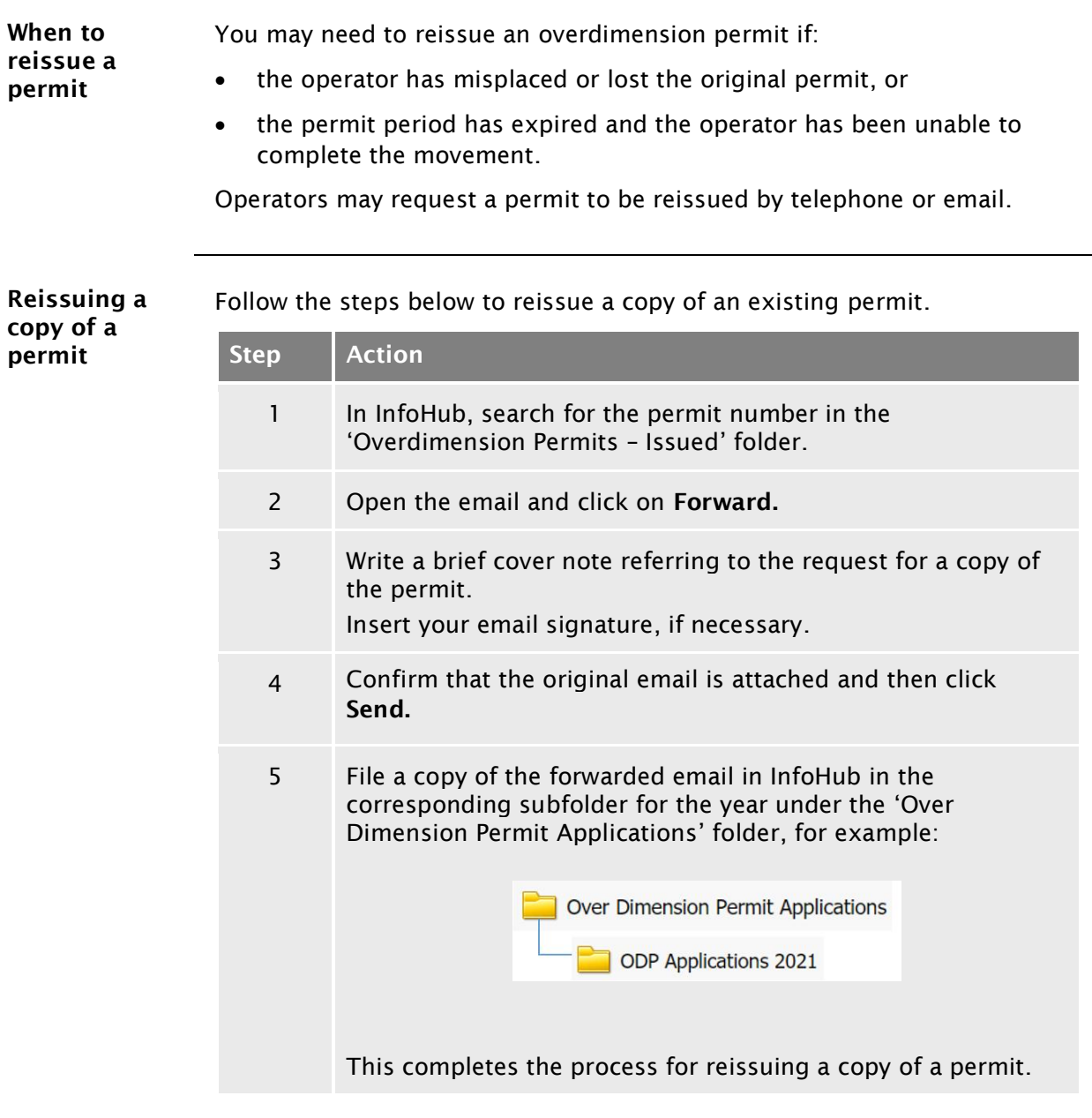

Reissuing an

#### <span id="page-47-0"></span>C3.2 [Reissuing an overdimension permit](#page-46-0) continued

Follow the steps below to reissue a permit from ODP if the original permit expired permit has expired and you need to make minor edits to the permit. Step | Action 1 In ODP, search for the original permit by entering the permit number. 2 Double-click on the search result to open the original permit. 3 Edit any details in ODP that need to be changed, for example the 'Valid Until' date. Then click OK. 4 Select the delivery option 'Email'. Uncheck the 'Fax' and 'Print' options. 5 Check that the permit details are complete and correct, especially the details you changed. If you are satisfied that all permit details are correct, click Save & send. 6 File the copy of the email in your individual email inbox with the attached permit in InfoHub in the 'Issued' folder: Overdimension Permits - Issued This completes the process for reissuing an expired permit.

#### <span id="page-48-0"></span>C3.3 Record-keeping and filing

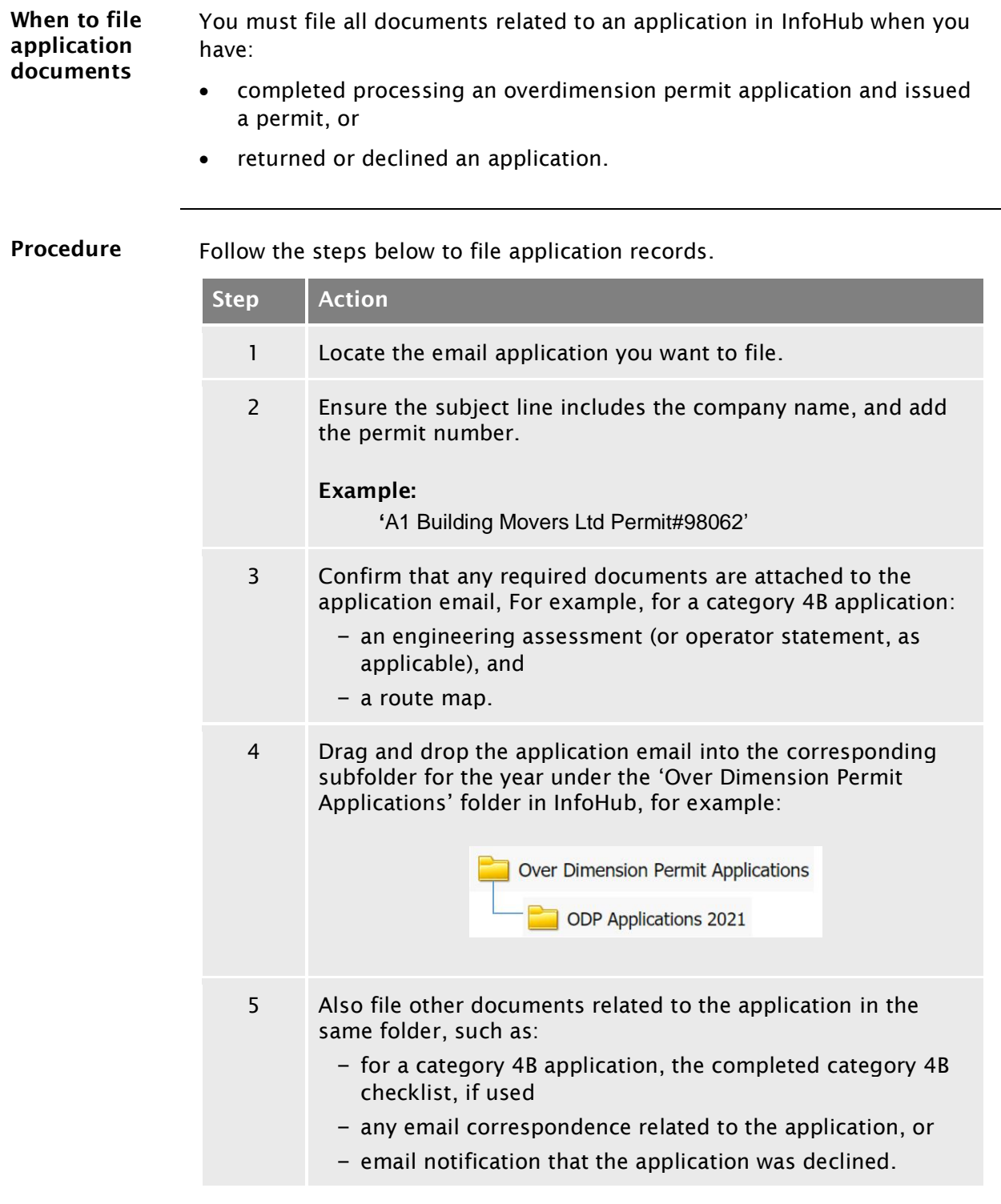

End of process This completes the overdimension permitting process.

#### <span id="page-49-0"></span>C3.4 Dealing with notifications of overdimension movements

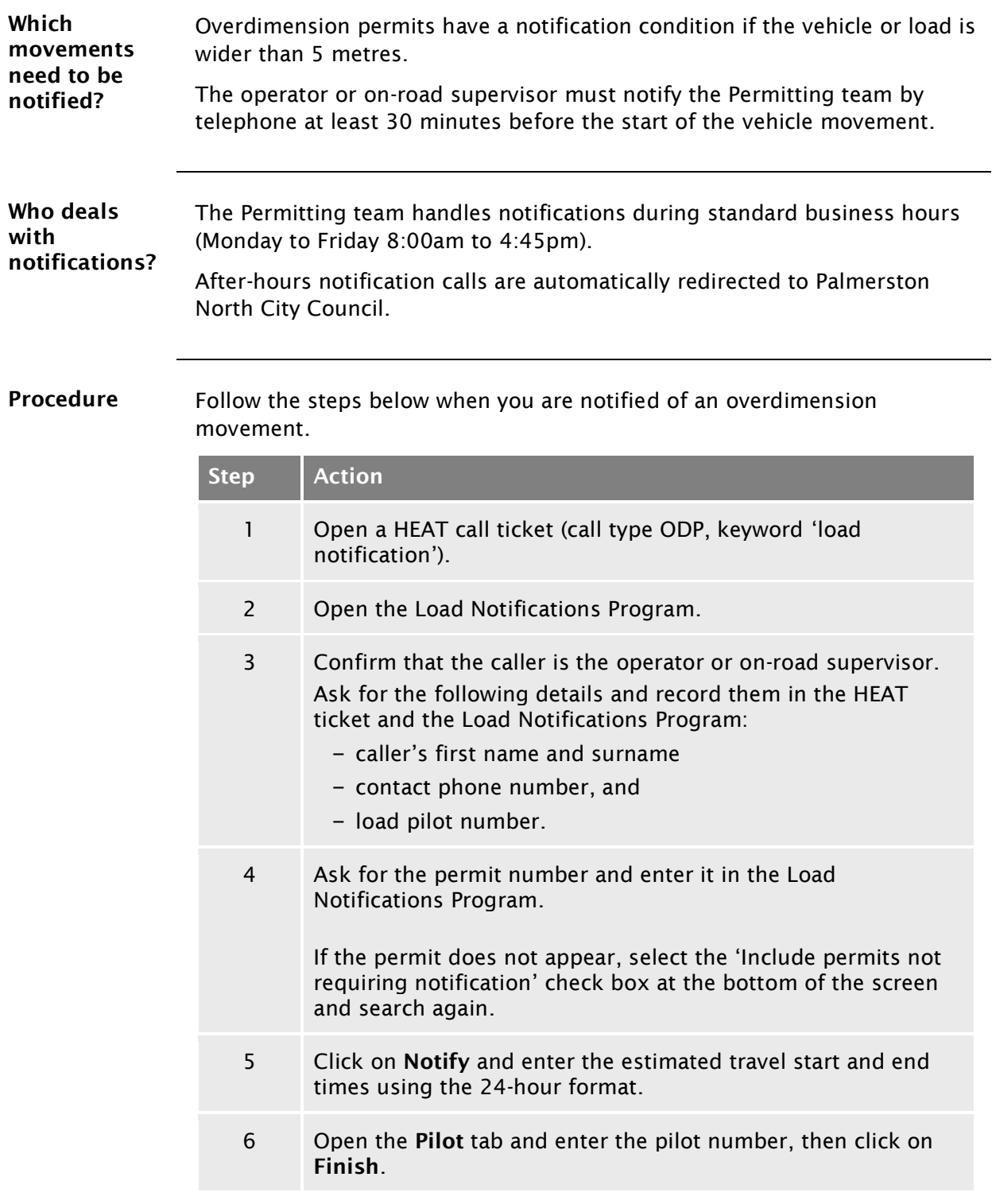

#### C3.4 [Dealing with notifications of overdimension](#page-49-0)  [movements](#page-49-0) continued

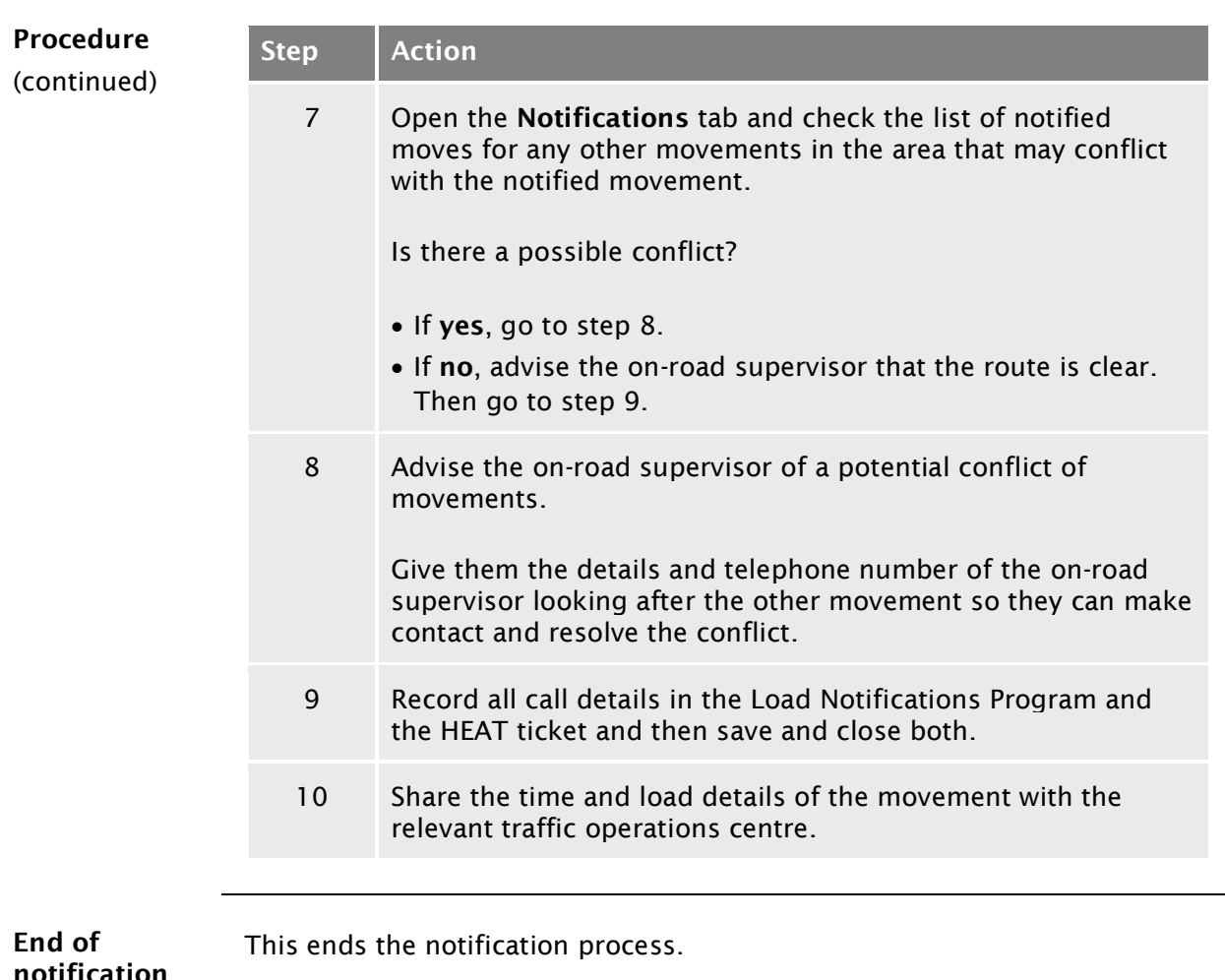

notification process